Ministero dell'Interno - Dip. PS -

DAGEP 333ASS Servizio assistenza e attività sociali Prot.: 0027814 del 23/12/2022 Entrata Cod. Amm. m\_lt Data: 23/12/2022 14:16:07

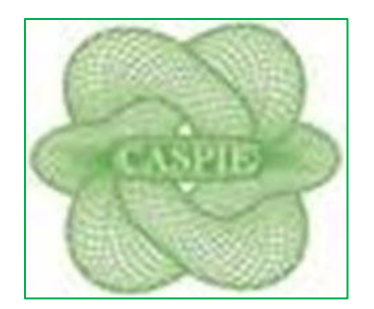

# **GUIDA OPERATIVA**

**CAMPAGNA ADESIONI CASPIE 2023**

## **CAMPAGNA ADESIONI CASPIE 2023**

## Collegarsi al portale **www.caspieonline.eu**

• fare clic su **"Registrati"**, come indicato dalla freccia;

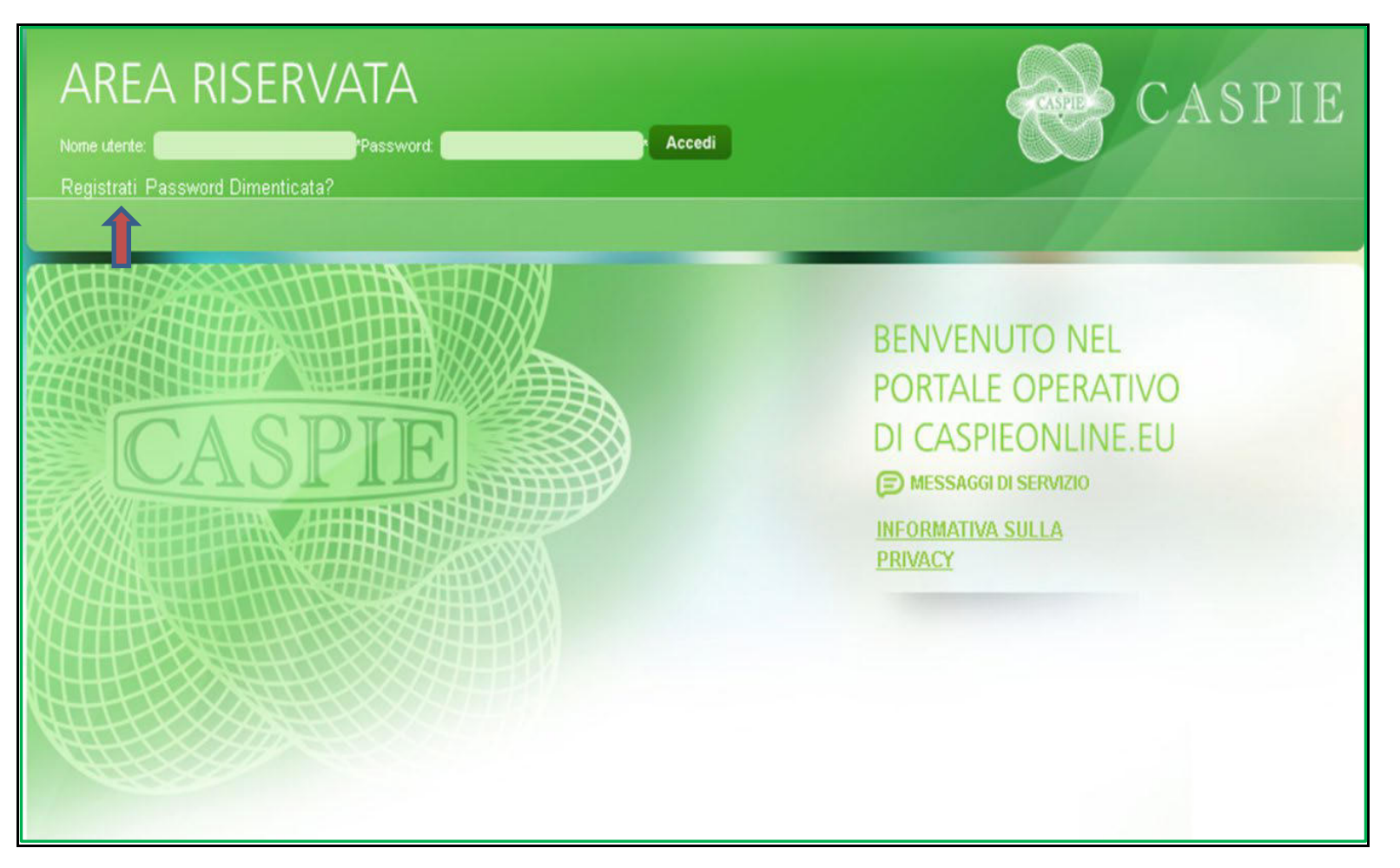

#### **1. REGISTRAZIONE**

- Compilare tutti i campi con i dati richiesti
- Cliccare AVANTI per la creazione delle credenziali di accesso

*In caso di discordanza tra i dati inseriti e quelli presenti negli archivi della CASPIE, verrà visualizzato un messaggio che invita a contattare Caspie per verifica.*

- Scegliere un **nome utente** da utilizzare per i futuri accessi al portale CaspieOnLine;
- inserire un **indirizzo e-mail** valido, utile sia per eventuali comunicazioni da parte della CASPIE, sia ai fini del recupero del NOME UTENTE/PASSWORD;
- è importante indicare un **numero di cellulare** per eventuali comunicazioni da parte della CASPIE;

*Per completare la registrazione è necessario, previa consultazione dell'informativa sulla privacy, prestare il consenso al trattamento dei dati personali, spuntando l'apposita casella "Ho letto e compreso l'informativa", e successivamente cliccare su "Crea Utente".*

#### **Riceverà una email per l'attivazione dell'account**

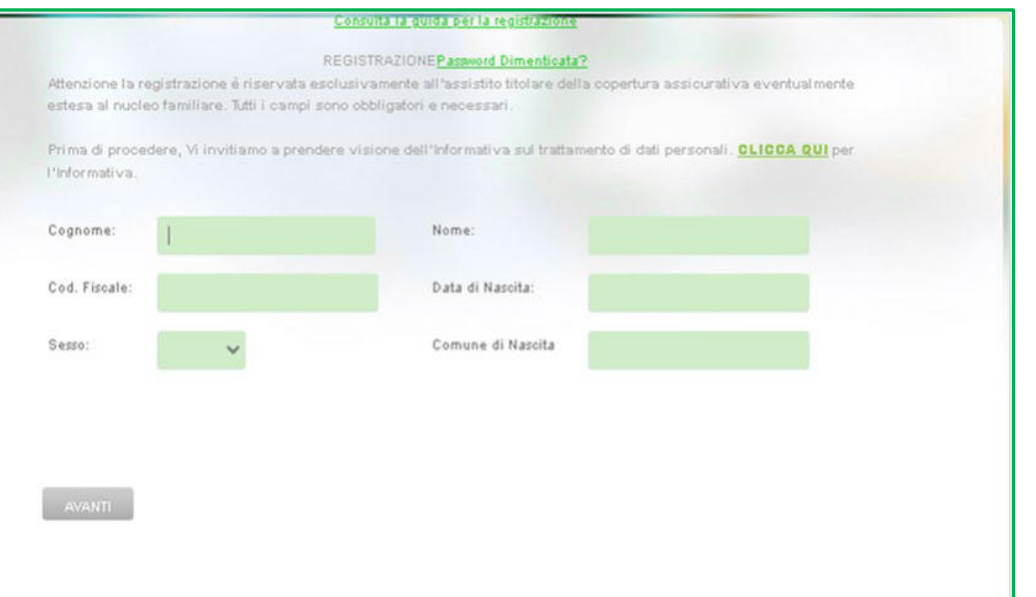

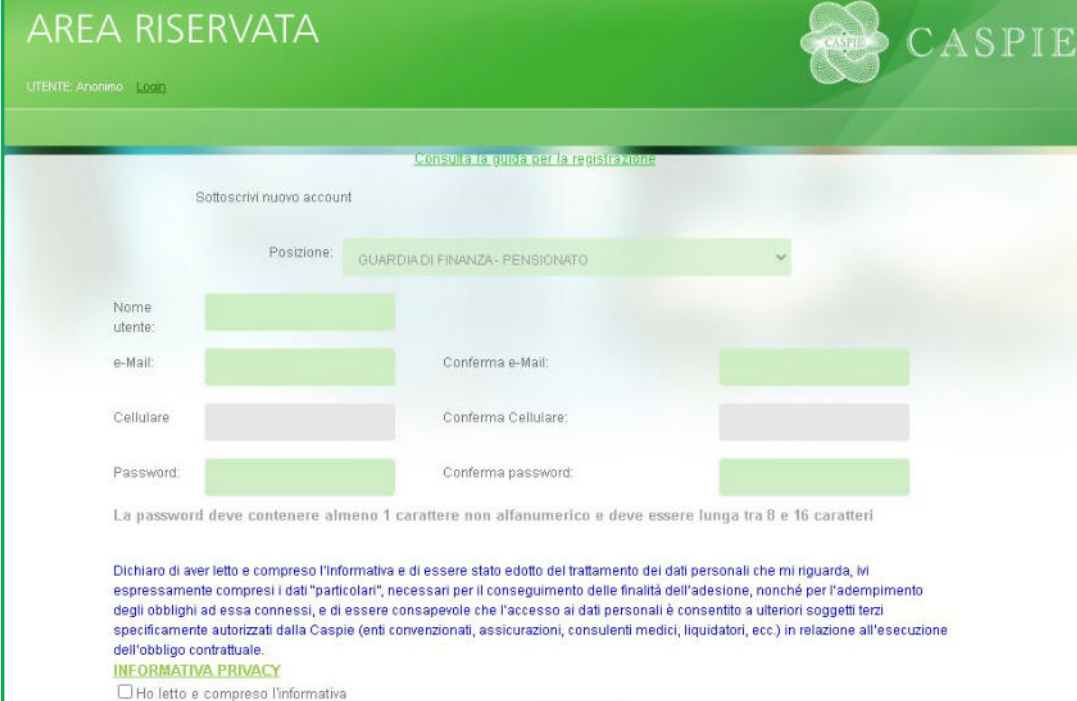

Precedente

# **2. PROCEDURA ADESIONE AL PROGRAMMA DI RIMBORSO SPESE MEDICHE CASPIE 2023**

- Effettuare il LOGI[N su www.caspieon](http://www.caspieonline.eu/)line.eu utilizzando le credenziali create durante la registrazione
- Selezionare la voce di menu **"Anagrafica"** e quindi "**Adesioni ……..**", come mostrato dalla freccia.

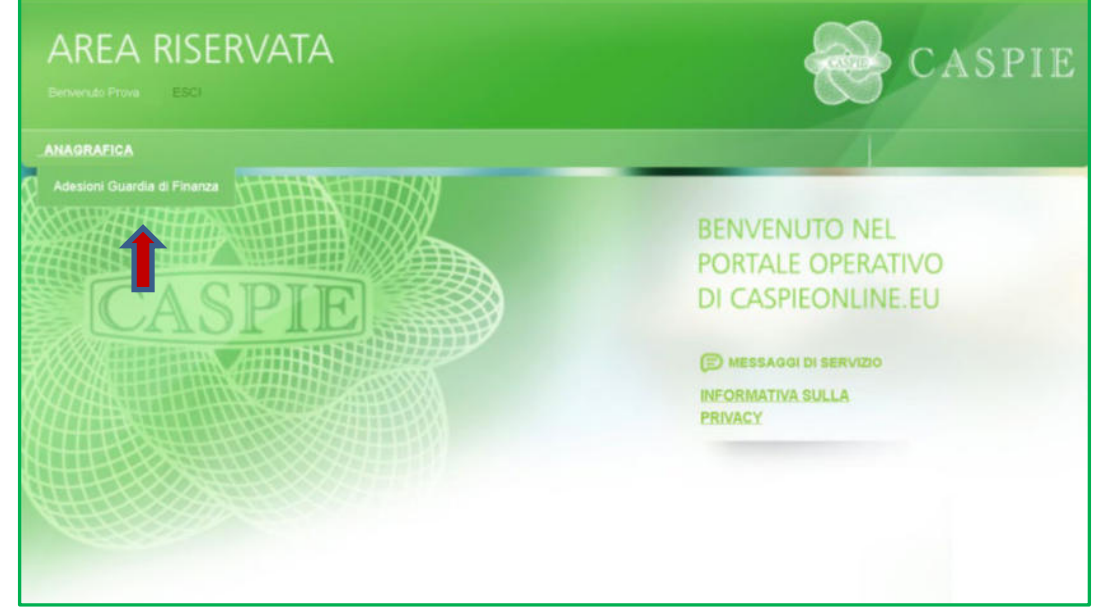

#### **Informativa Privacy**

- Cliccare link **Consulta informativa privacy**
- Flag **Accetto**

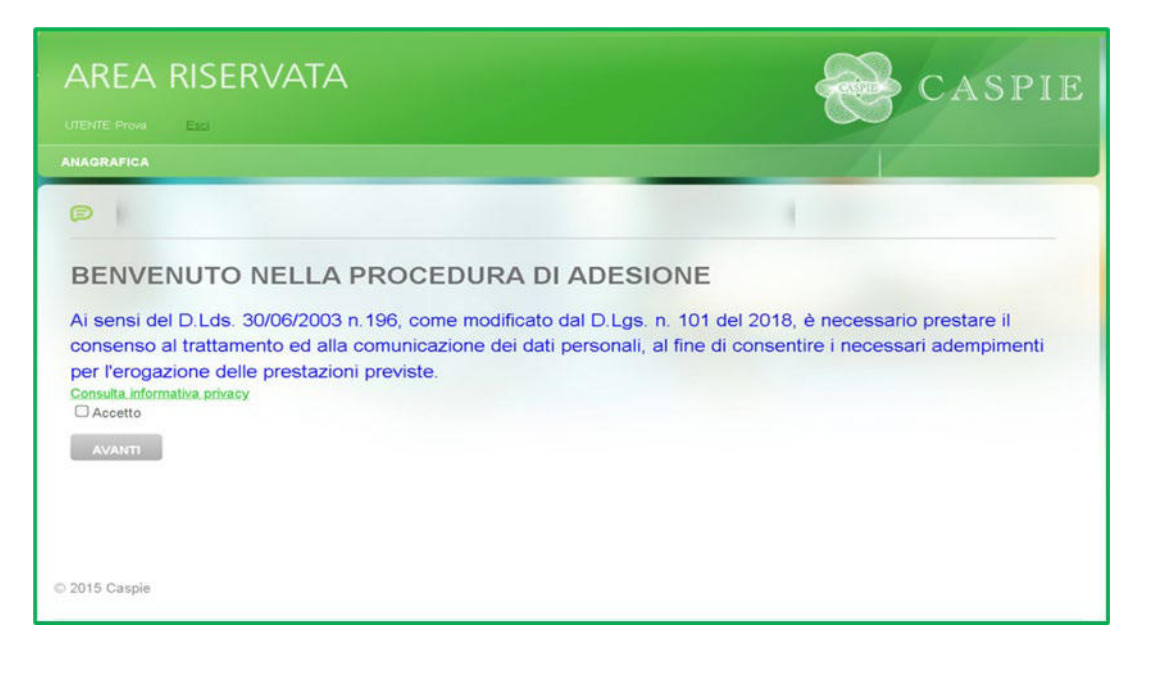

#### **2.1. MODIFICA/AGGIUNGI DATI ANAGRAFICI DEL TITOLARE:**

• Come evidenziato in capo alla pagina, cliccare sul link **"Modifica",** indicato dalla freccia, per accedere alla scheda Dati Anagrafici del Titolare**:**

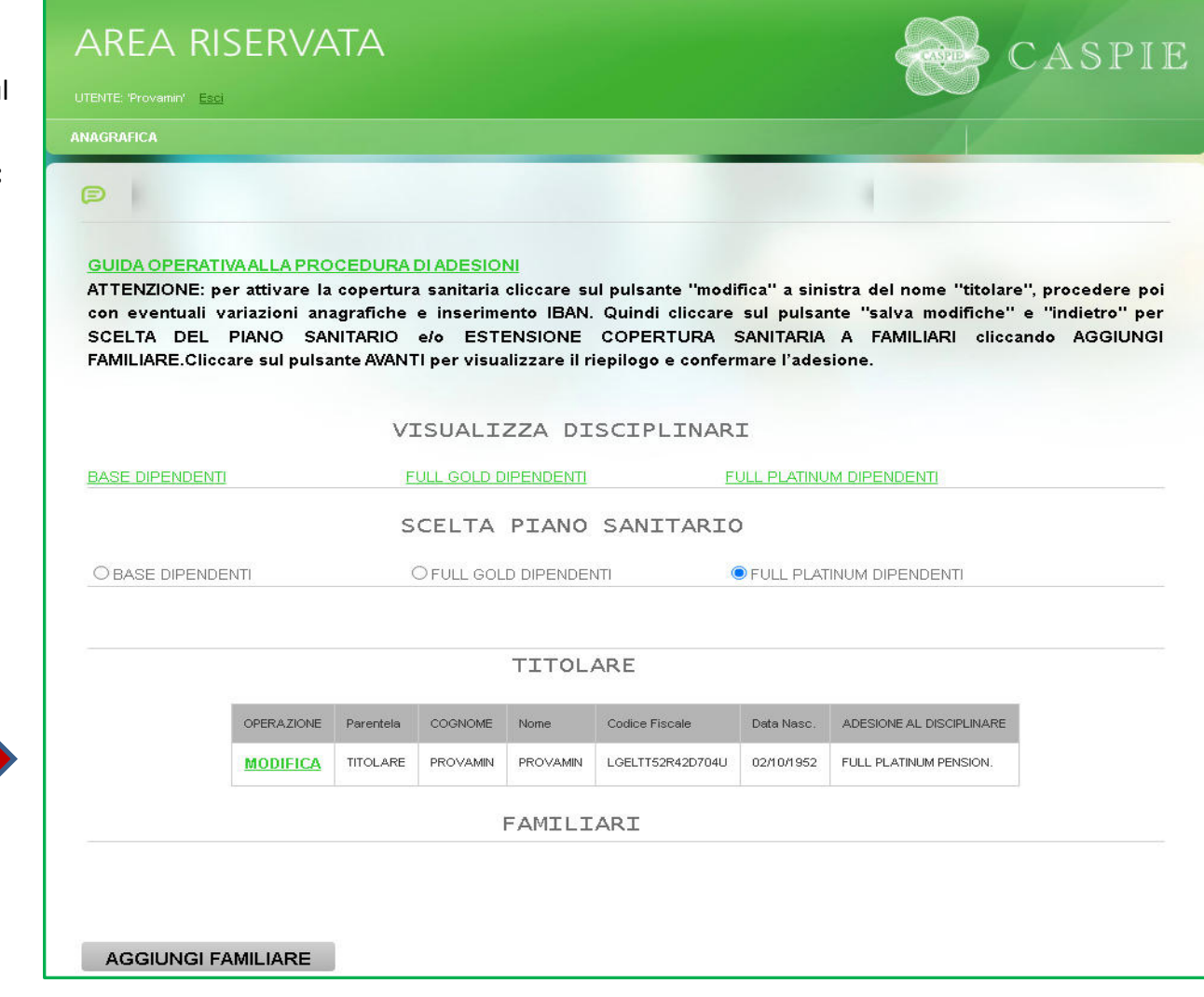

## **2.1.1. SCHEDA DATI ANAGRAFICI DEL TITOLARE:** è possibile modificare/aggiungere dati anagrafici, di contatto, dati bancari e modalità di pagamento**;**

E' necessario inserire un **IBAN** valido intestato al titolare, sul quale si desidera ricevere il rimborso di eventuali sinistri e sul quale verrà emesso mandato SEPA in caso di importi a carico del titolare;

Terminati i controlli e le modifiche del caso, procedere cliccando il pulsante "**SALVA MODIFICHE / INDIETRO**" per tornare alla schermata precedente ed effettuare la scelta del piano sanitario e/o

aggiungere familiari;

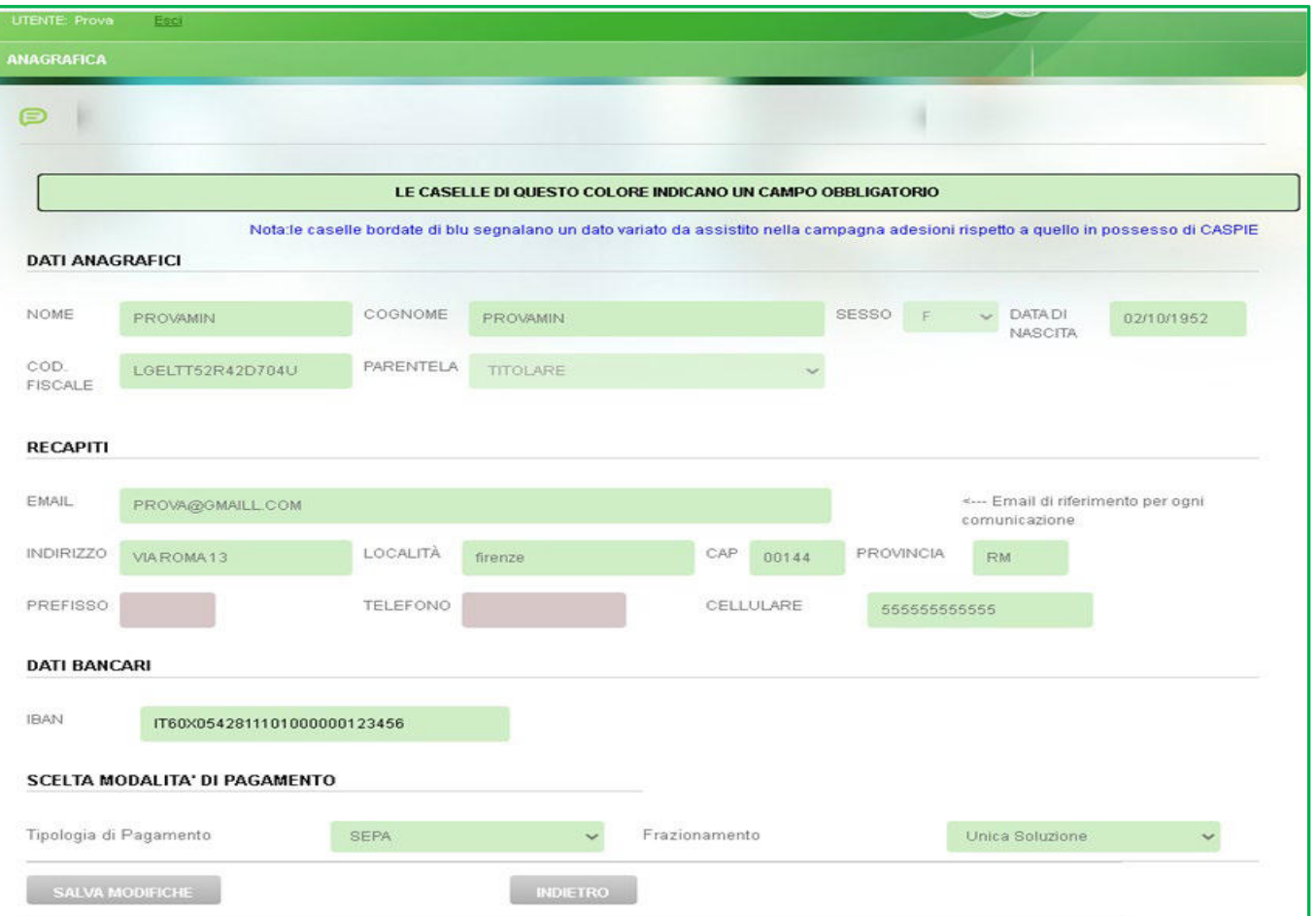

#### **2.2. SCELTA PIANO SANITARIO:** dopo aver preso visione dei Disciplinari relativi ai 3 Piani Sanitari, selezionare la sua scelta.

*Per default troverà selezionato il Piano Base. Il piano Sanitario selezionato sarà valido anche per eventuali familiari aggiunti.*

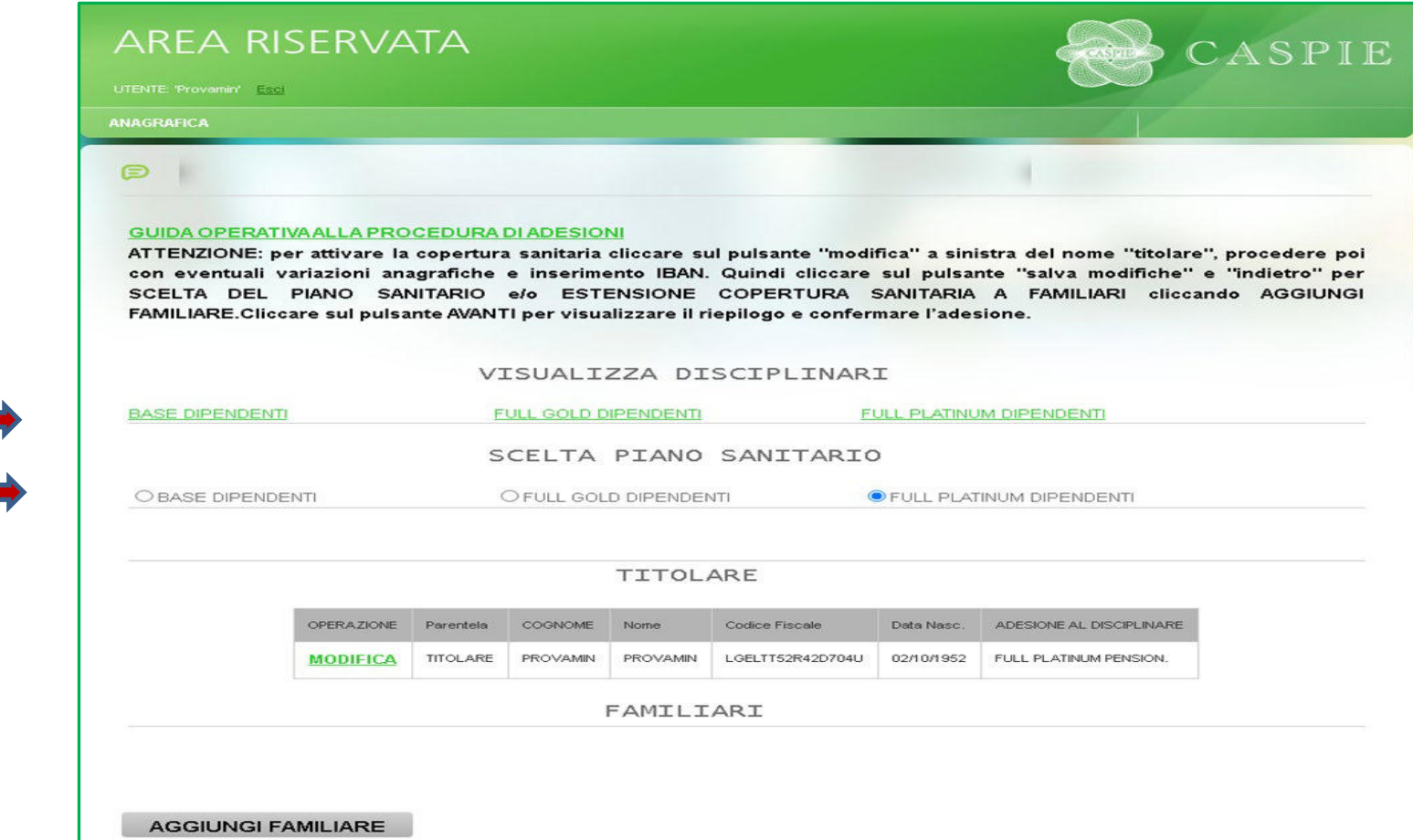

**2.3. AGGIUNTA FAMILIARI:** se si desidera estendere la copertura sanitaria ai propri familiari, cliccare su **AGGIUNGI FAMILIARE** per inserire i dati anagrafici:

**SCHEDA ANAGRAFICA FAMILIARI:** riempire tutti i campi con i dati richiesti.

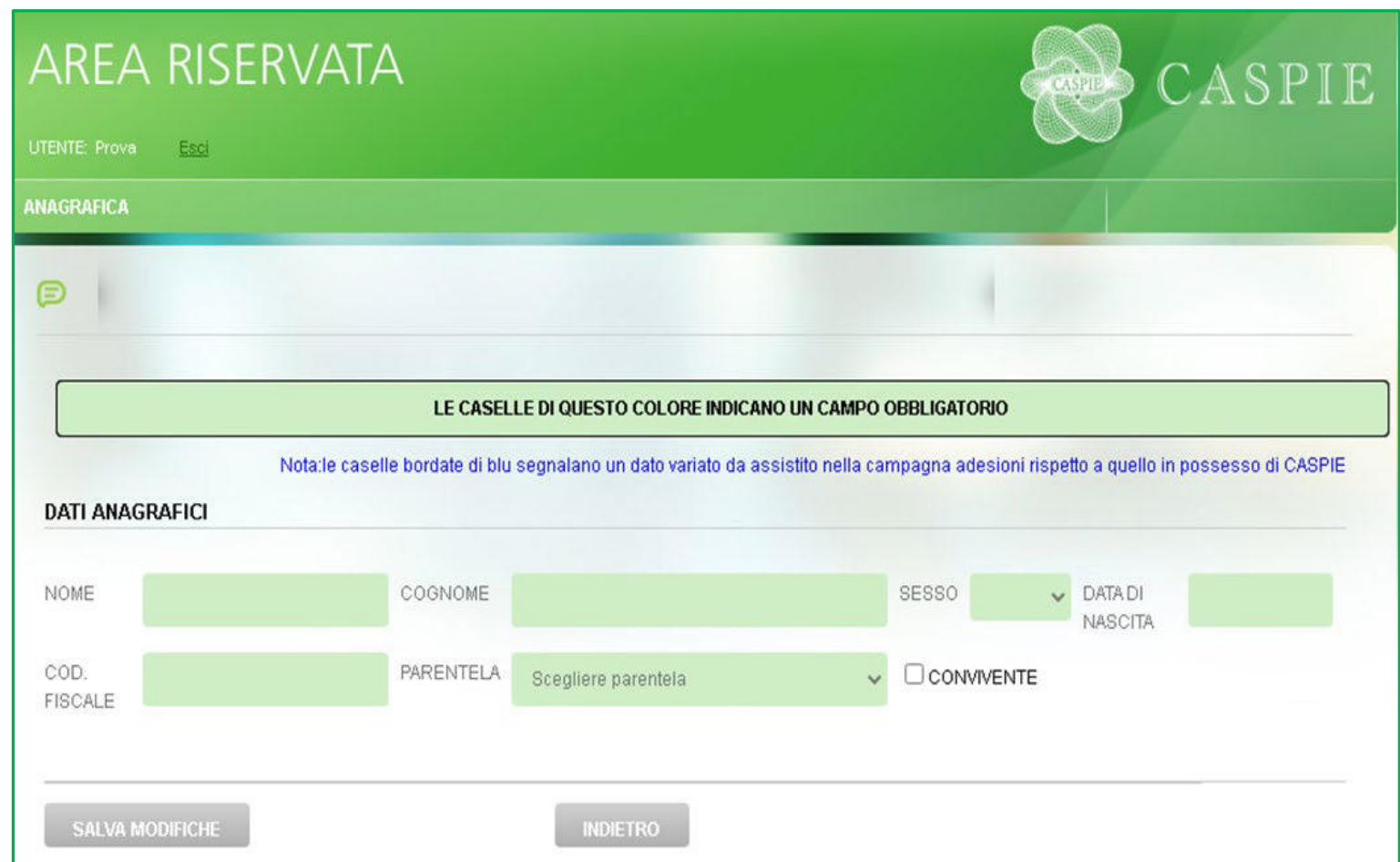

Al termine cliccare **SALVA MODIFICHE/INDIETRO** per tornare alla schermata precedente e aggiungere eventuali ulteriori familiari o completare l'adesione.

*ATTENZIONE: il requisito CONVIVENTE è necessario qualora si tratti di un figlio di età superiore ai 26 anni*

## **2.4. CONFERMA ADESIONE:**

• Dopo aver scelto il piano sanitario, aggiunto tutti gli eventuali familiari, cliccare **AVANTI** per visualizzare il riepilogo e confermare l'adesione:

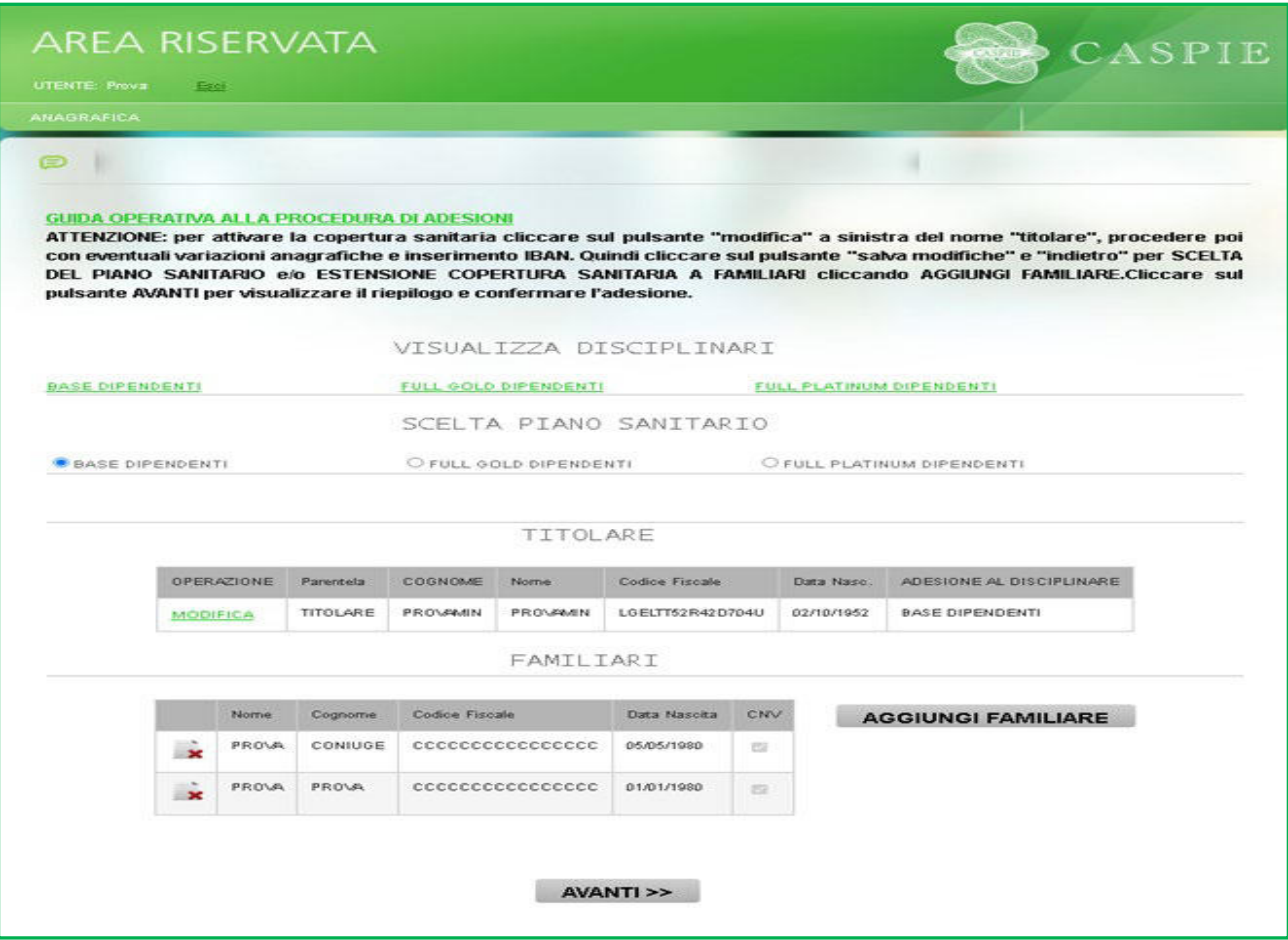

#### **2.5. RIEPILOGO ADESIONE:**

- Controllare l'elenco dei familiari inseriti
- Verificare importo a carico del Titolare per ciascun assistito
- Verificare Totale da versare ed importo rata
- Se l'importo a carico del titolare è **> 0;**
	- o visualizzare **ANTEPRIMA MANDATO SEPA**
	- o cliccare su **FIRMA ELETTRONICAMENTE MANDATO**
- cliccare **SALVA ADESIONE** per confermare l'adesione e finalizzare la procedura

*Al termine della procedura verrà inviata automaticamente via email la conferma della sua adesione, il riepilogo degli eventuali familiari da Lei inseriti e gli importi a suo carico.*

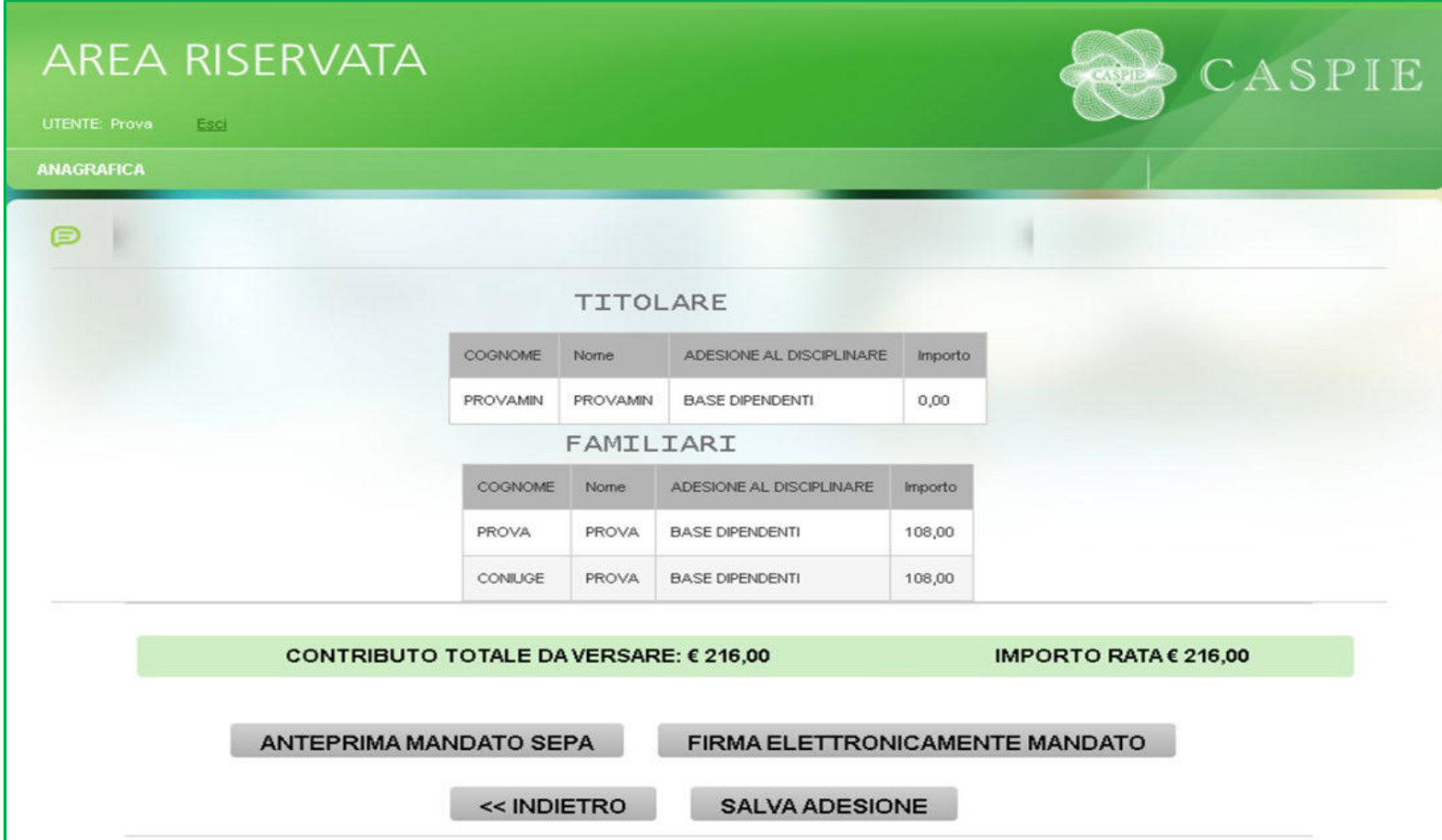

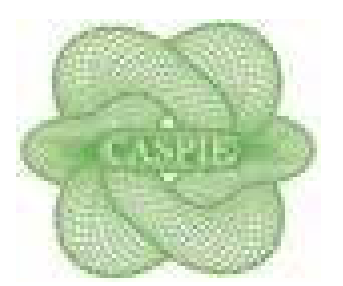

# **GUIDA OPERATIVA**

**CAMPAGNA ADESIONI CASPIE 2023**

# **RICHIESTA DI ADESIONE AL PROGRAMMA RIMBORSO SPESE SANITARIE CASPIE 2023**

Collegarsi al portale [https://www.adesioniministero.caspieonline.eu](https://www.adesioniministero.caspieonline.eu/)

• Cliccare su **ADERISCI** per accedere alla procedura di richiesta di Adesione al Programma di Rimborso Spese Sanitarie 2023

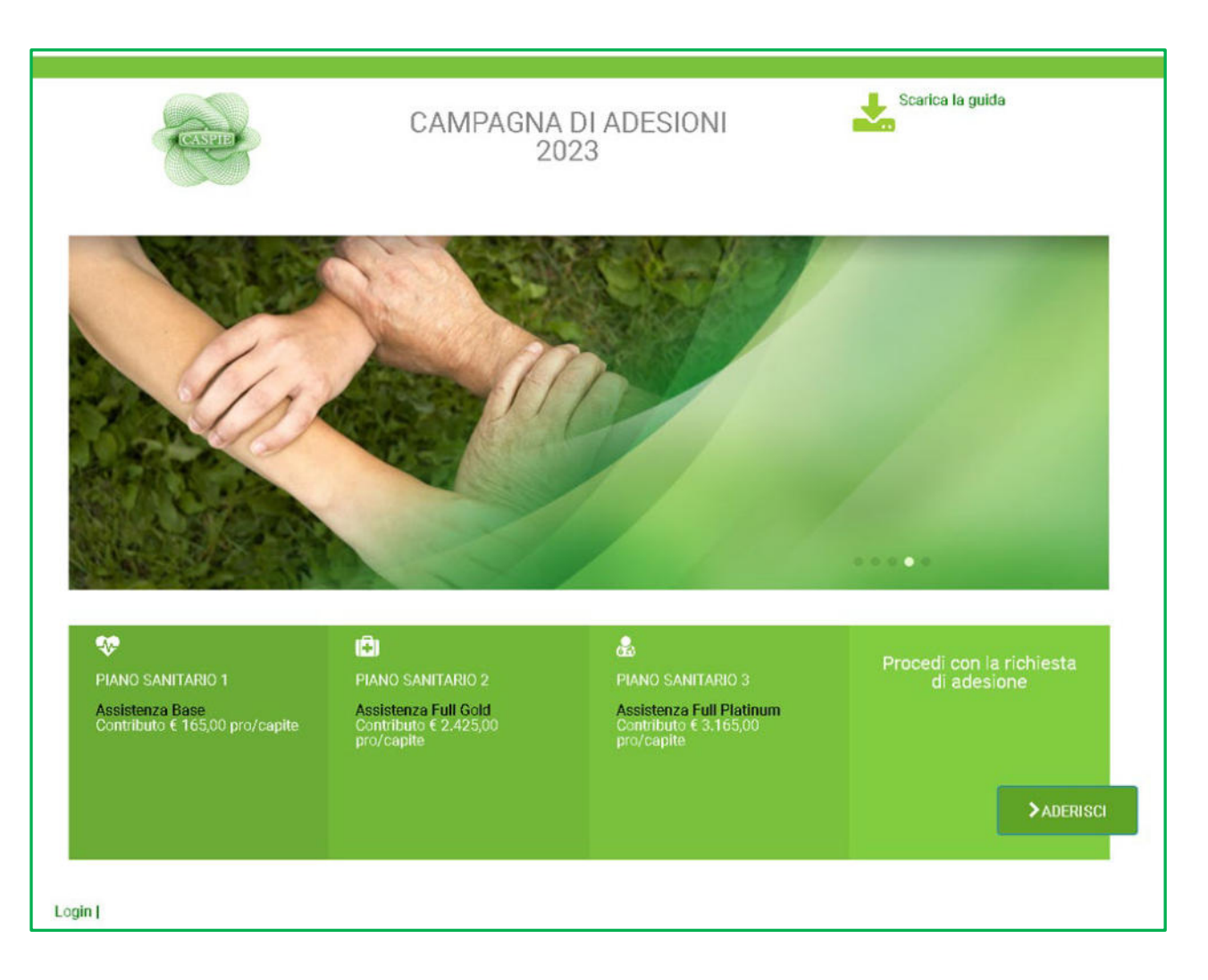

- Riempire tutti i campi con i dati richiesti
- Selezionare l'Ente di appartenenza
- Inserire un **indirizzo e-mail** valido per ricevere le seguenti comunicazioni relative alla procedura di richiesta adesione:
	- o Richiesta inoltrata all'Ente per opportuna validazione dei dati inseriti
	- o Accoglimento/rigetto della richiesta

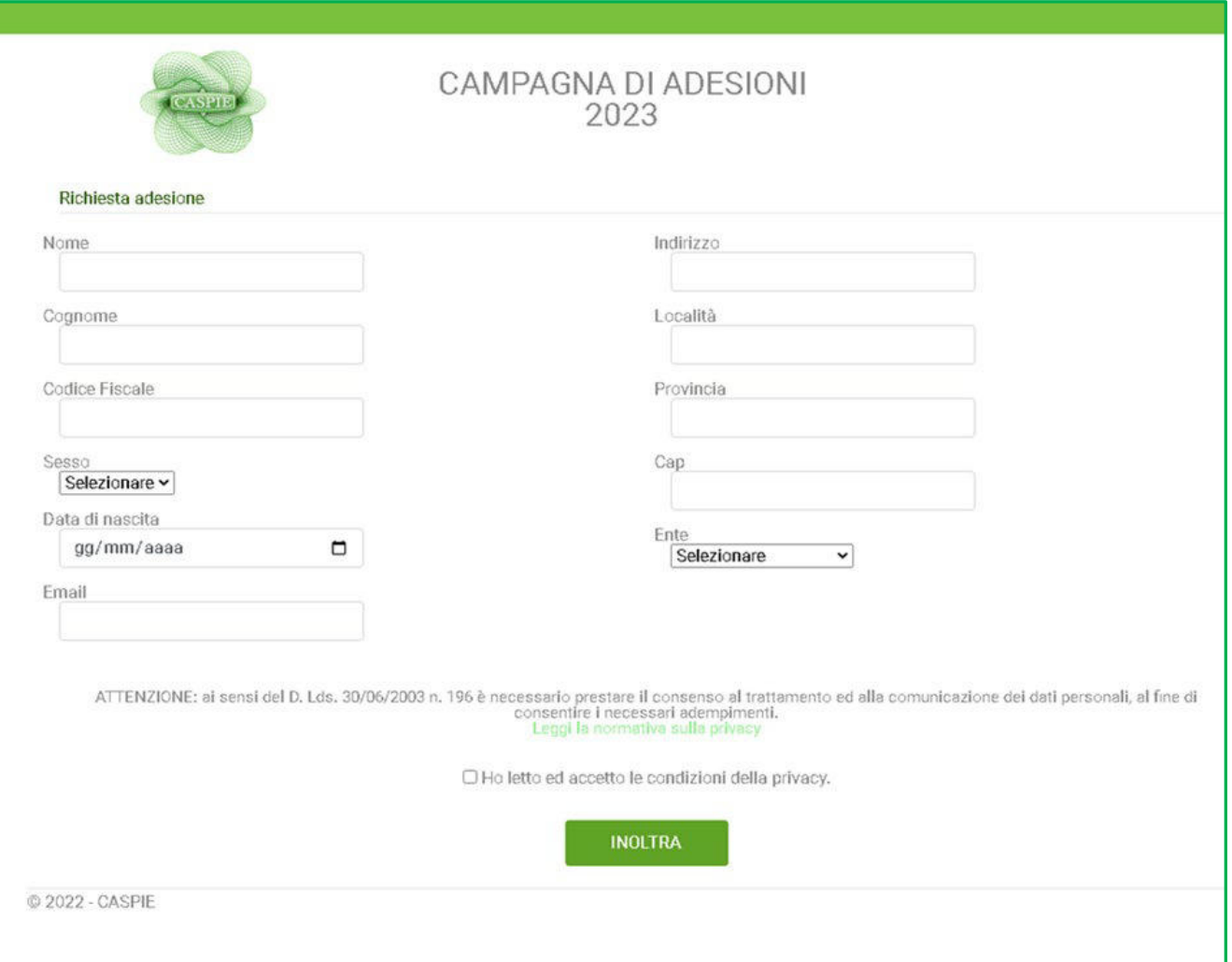

*Una volta ricevuta l'email di accoglimento della sua richiesta, può procedere all'Adesione seguendo le istruzioni di seguito indicate.*

# **CAMPAGNA ADESIONE CASPIE 2023**

Collegarsi al portale **www.caspieonline.eu**

• fare clic su **"Registrati"**, come indicato dalla freccia;

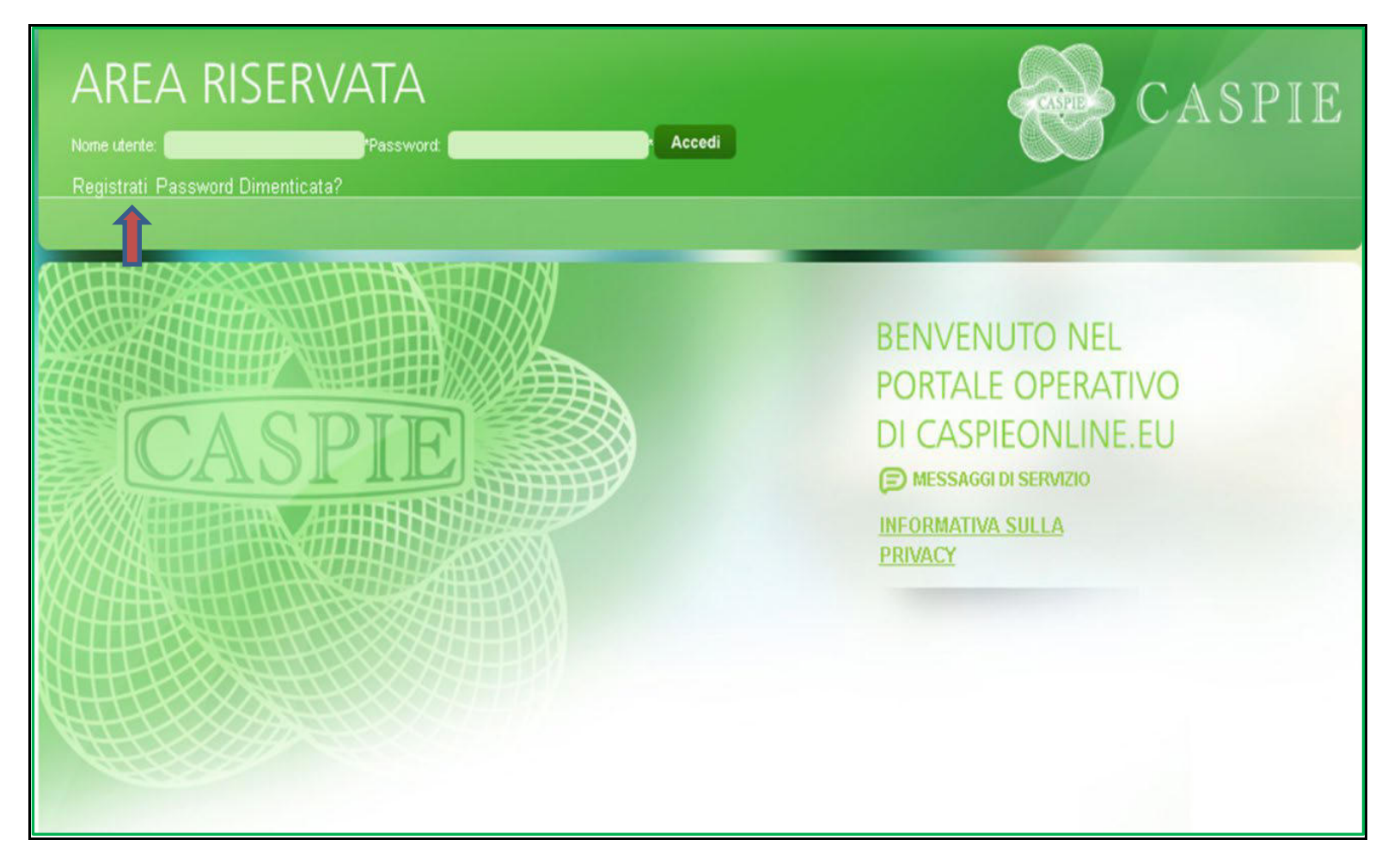

#### **1. REGISTRAZIONE**

- Compilare tutti i campi con i dati richiesti
- Cliccare AVANTI per la creazione delle credenziali di accesso

*In caso di discordanza tra i dati inseriti e quelli presenti negli archivi della CASPIE, verrà visualizzato un messaggio che invita a contattare Caspie per verifica.* 

- Scegliere un **nome utente** da utilizzare per i futuri accessi al portale CaspieOnLine;
- inserire un **indirizzo e-mail** valido, utile sia per eventuali comunicazioni da parte della CASPIE, sia ai fini del recupero del NOME UTENTE/PASSWORD;
- è importante indicare un **numero di cellulare** per eventuali comunicazioni da parte della CASPIE;

*Per completare la registrazione è necessario, previa consultazione dell'informativa sulla privacy, prestare il consenso al trattamento dei dati personali, spuntando l'apposita casella "Ho letto e compreso l'informativa", e successivamente cliccare su "Crea Utente".*

#### **Riceverà una email per l'attivazione dell'account**

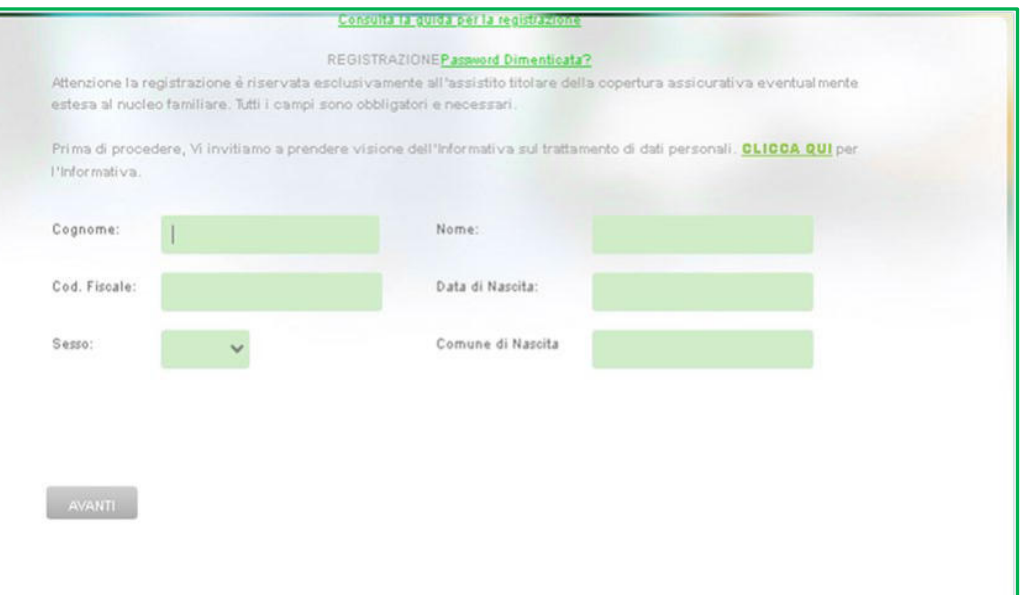

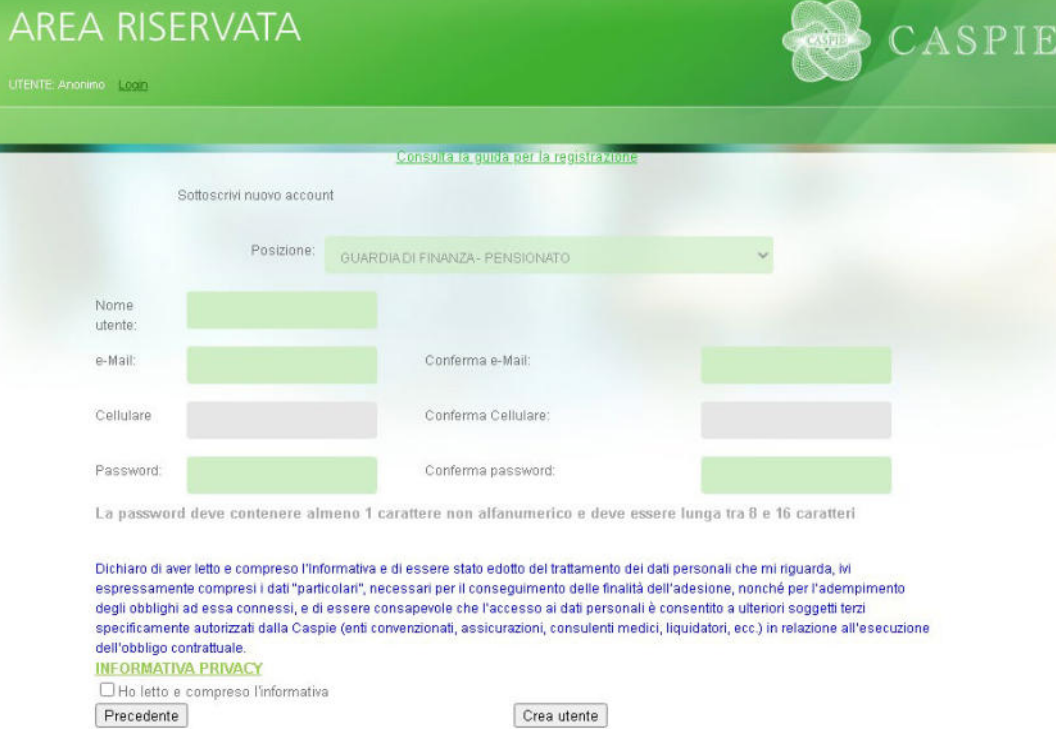

# **2. PROCEDURA ADESIONE AL PROGRAMMA DI RIMBORSO SPESE MEDICHE CASPIE 2023**

- Effettuare il LOGI[N su www.caspieon](http://www.caspieonline.eu/)line.eu utilizzando le credenziali create durante la registrazione
- Selezionare la voce di menu **"Anagrafica"** e quindi "**Adesioni ……..**", come mostrato dalla freccia.

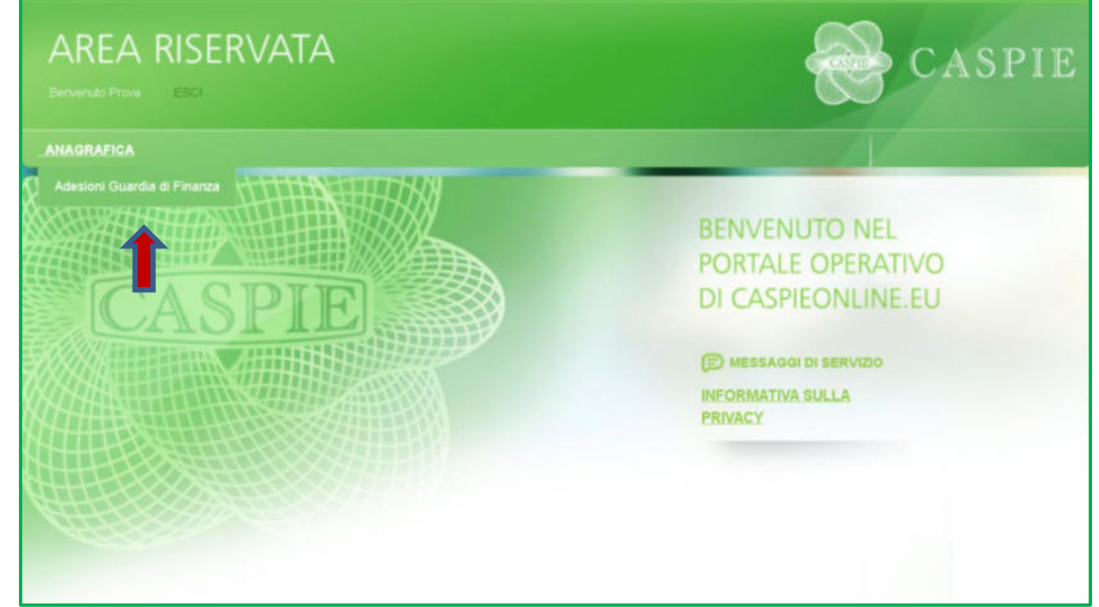

#### **Informativa Privacy**

- Cliccare link **Consulta informativa privacy**
- Flag **Accetto**

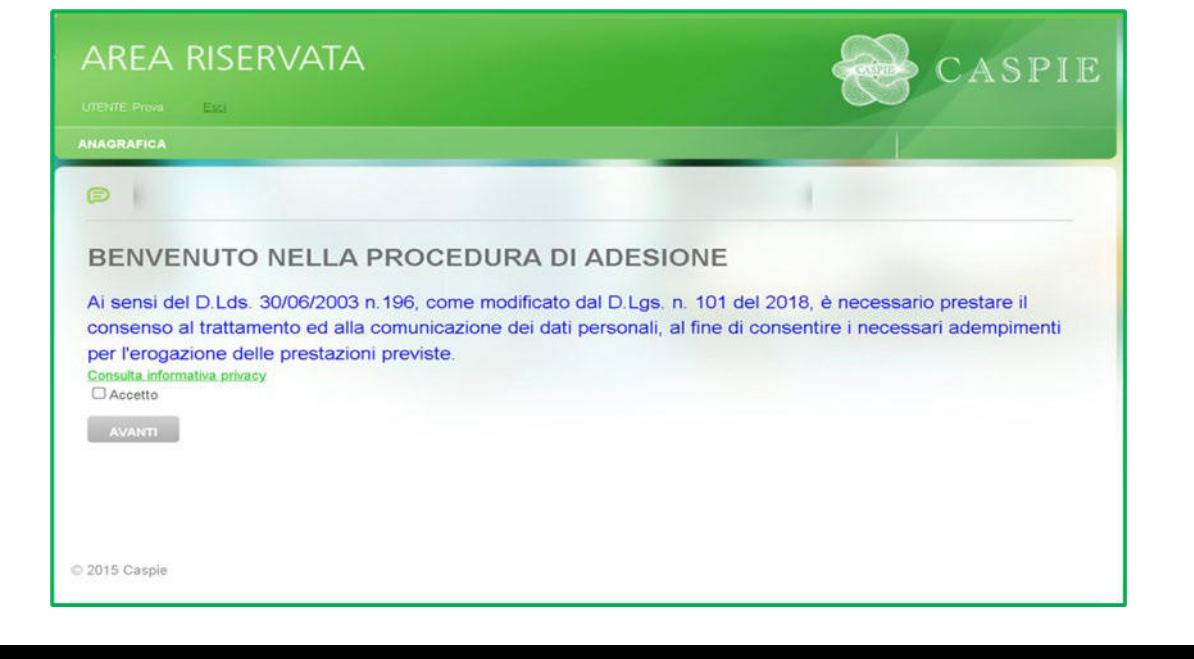

#### **2.1. MODIFICA/AGGIUNGI DATI ANAGRAFICI DEL TITOLARE:**

• Come evidenziato in capo alla pagina, cliccare sul link **"Modifica",** indicato dalla freccia, per accedere alla scheda Dati Anagrafici del Titolare**:**

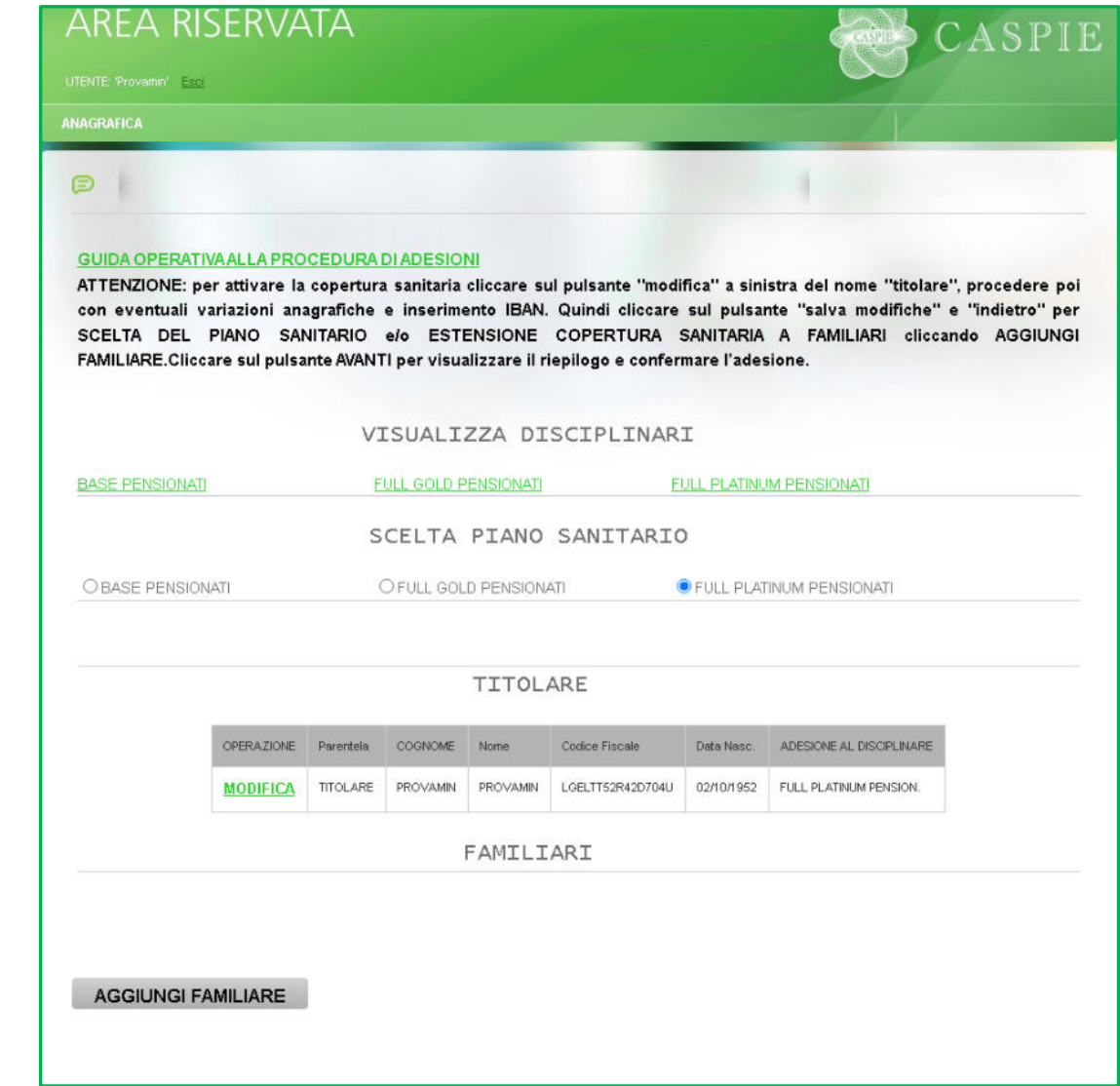

# **2.1.1. SCHEDA DATI ANAGRAFICI DEL TITOLARE:** è possibile modificare/aggiungere dati anagrafici, di contatto, dati bancari e modalità di pagamento**;**

E' necessario inserire un **IBAN** valido intestato al titolare, sul quale si desidera ricevere il rimborso di eventuali sinistri e sul quale verrà emesso mandato SEPA in caso di importi a carico del titolare;

Terminati i controlli e le modifiche del caso, procedere cliccando il pulsante "**SALVA MODIFICHE / INDIETRO**" per tornare alla schermata precedente ed effettuare la scelta del piano sanitario e/o

aggiungere familiari;

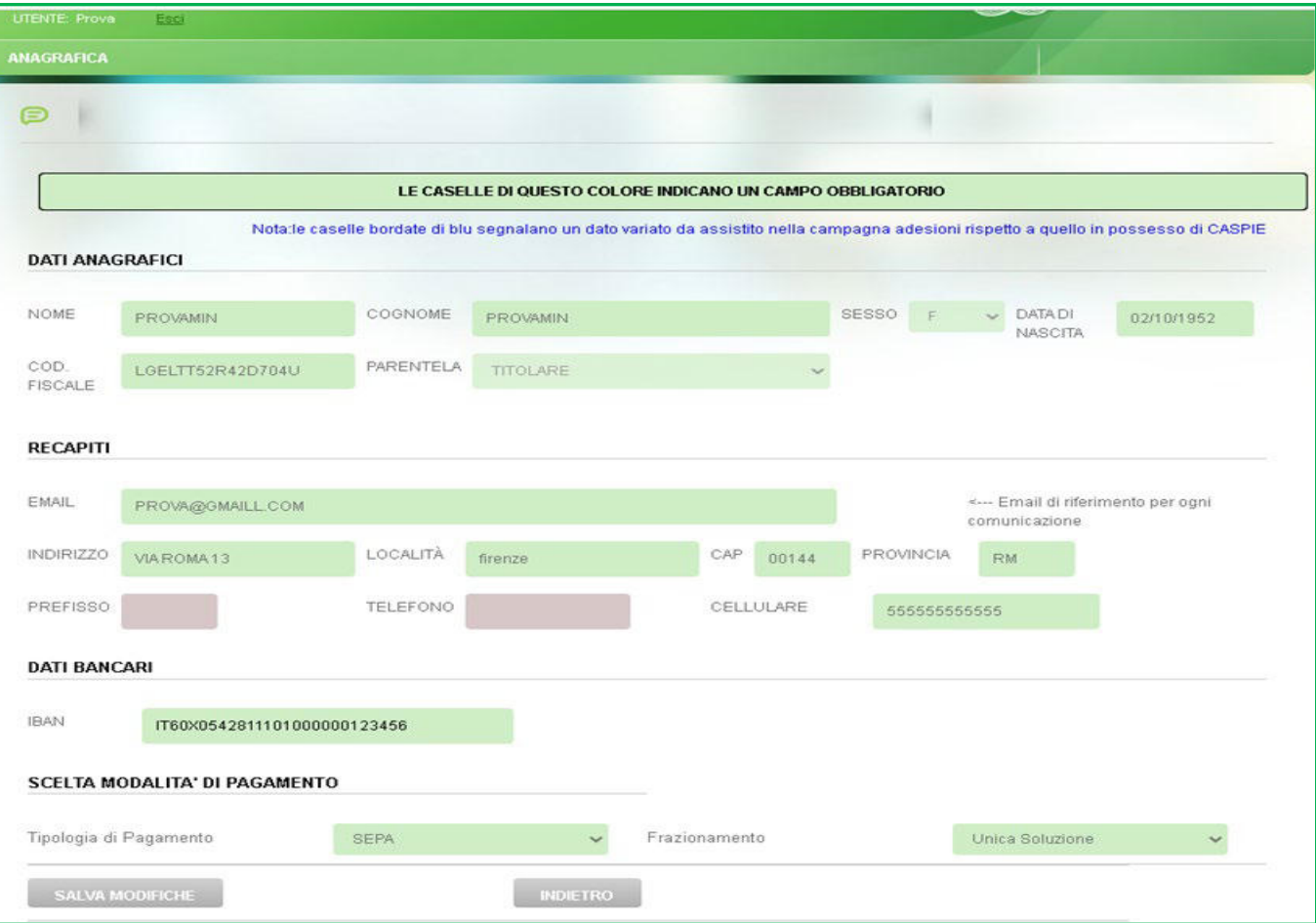

#### **2.2. SCELTA PIANO SANITARIO:** dopo aver preso visione dei Disciplinari relativi ai 3 Piani Sanitari, selezionare la sua scelta.

*Per default troverà selezionato il Piano Base. Il piano Sanitario selezionato sarà valido anche per eventuali familiari aggiunti.*

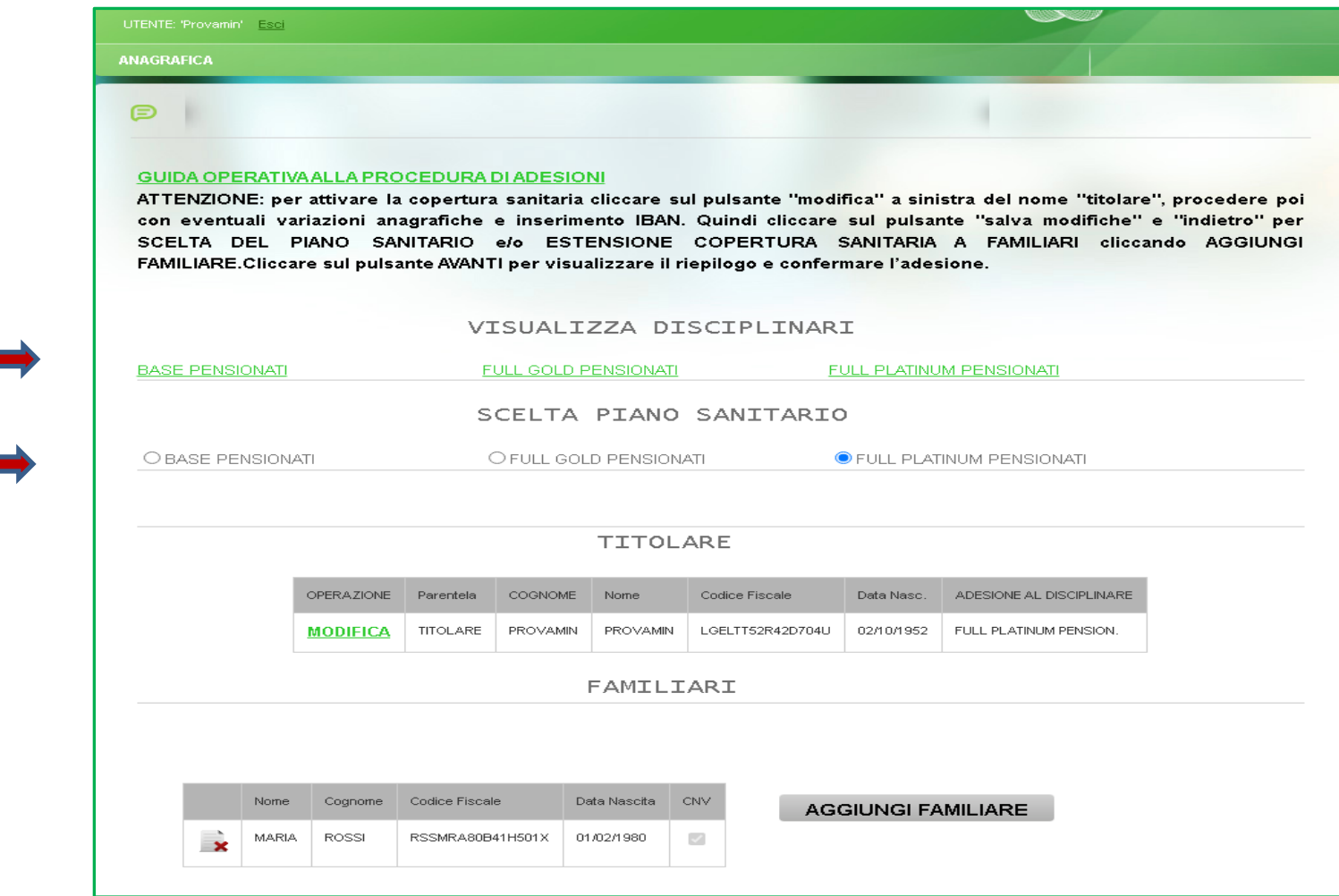

**2.3. AGGIUNTA FAMILIARI:** se si desidera estendere la copertura sanitaria ai propri familiari, cliccare su **AGGIUNGI FAMILIARE** per inserire i dati anagrafici:

**SCHEDA ANAGRAFICA FAMILIARI:** riempire tutti i campi con i dati richiesti.

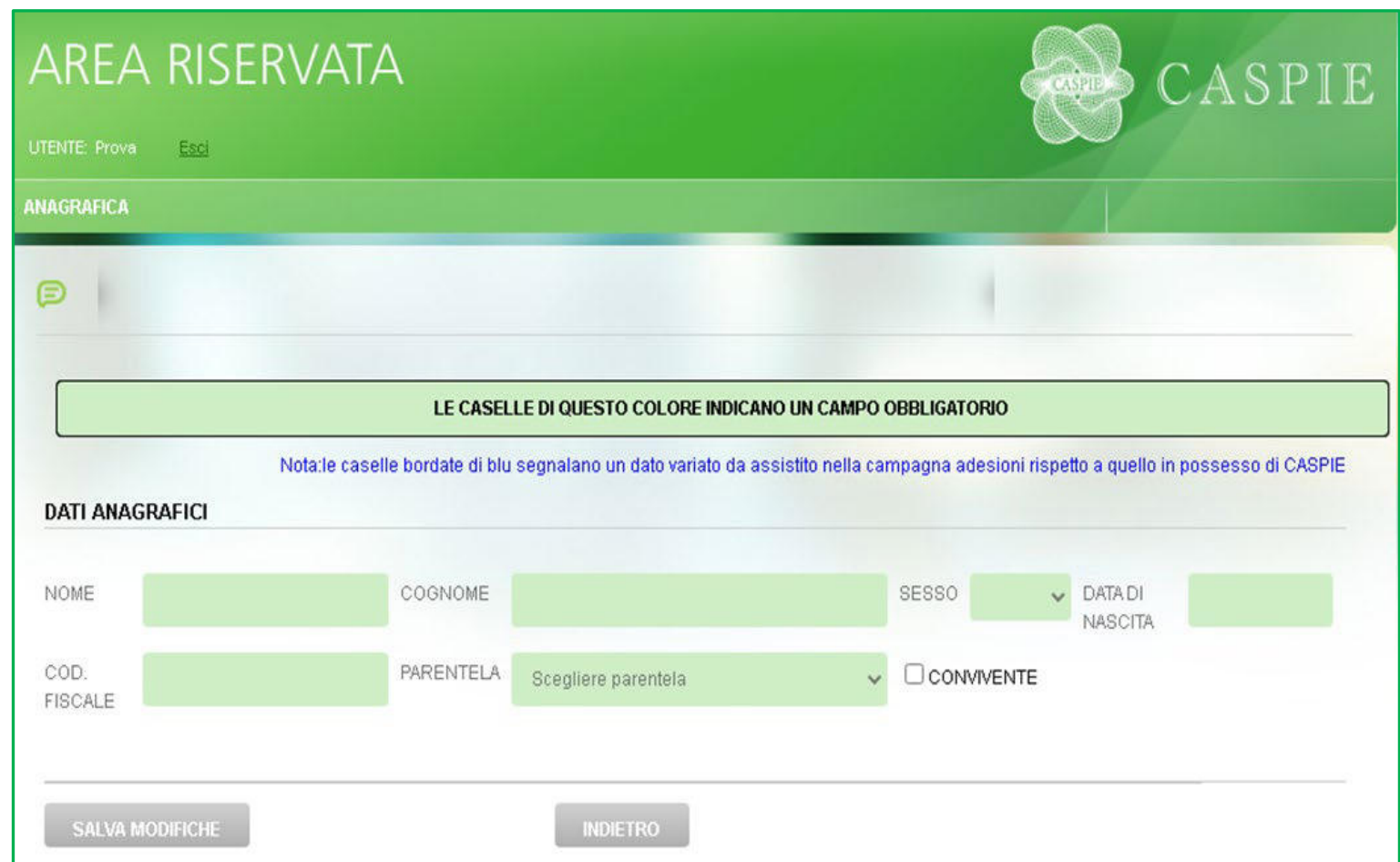

Al termine cliccare **SALVA MODIFICHE/INDIETRO** per tornare alla schermata precedente e aggiungere eventuali ulteriori familiari o completare l'adesione.

*ATTENZIONE: il requisito CONVIVENTE è necessario qualora si tratti di un figlio di età superiore ai 26 anni*

## **2.4. CONFERMA ADESIONE:**

• Dopo aver scelto il piano sanitario, aggiunto tutti gli eventuali familiari, cliccare **AVANTI** per visualizzare il riepilogo e confermare l'adesione:

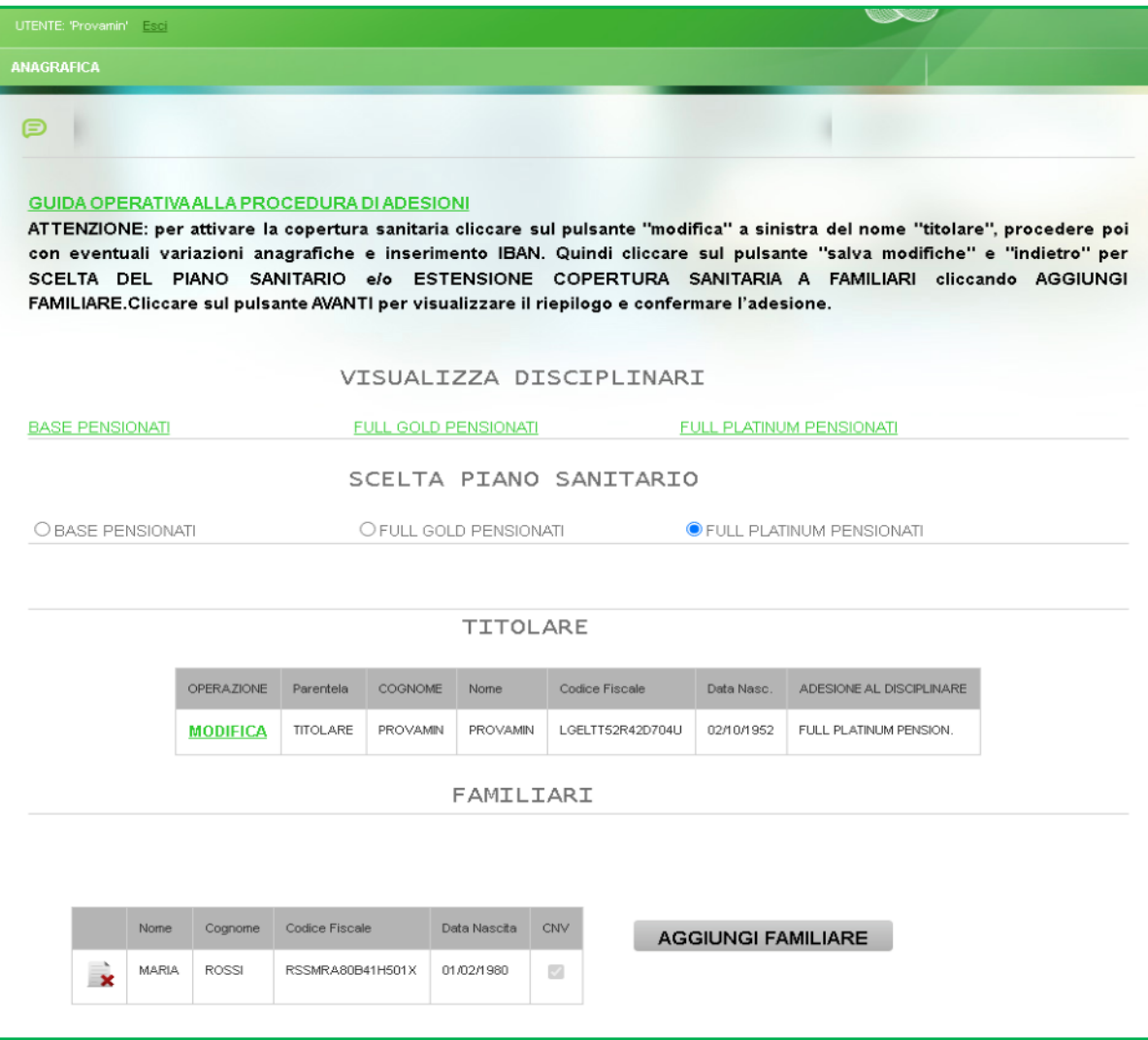

### **2.5. RIEPILOGO ADESIONE:**

- Controllare l'elenco dei familiari inseriti
- Verificare importo a carico del Titolare per ciascun assistito
- Verificare Totale da versare ed importo rata
- Se l'importo a carico del titolare è **> 0;**
	- o visualizzare **ANTEPRIMA MANDATO SEPA**
	- o cliccare su **FIRMA ELETTRONICAMENTE MANDATO**
- cliccare **SALVA ADESIONE** per confermare l'adesione e finalizzare la procedura

*Al termine della procedura verrà inviata automaticamente via email la conferma della sua adesione, il riepilogo degli eventuali familiari da Lei inseriti e gli importi a suo carico.*

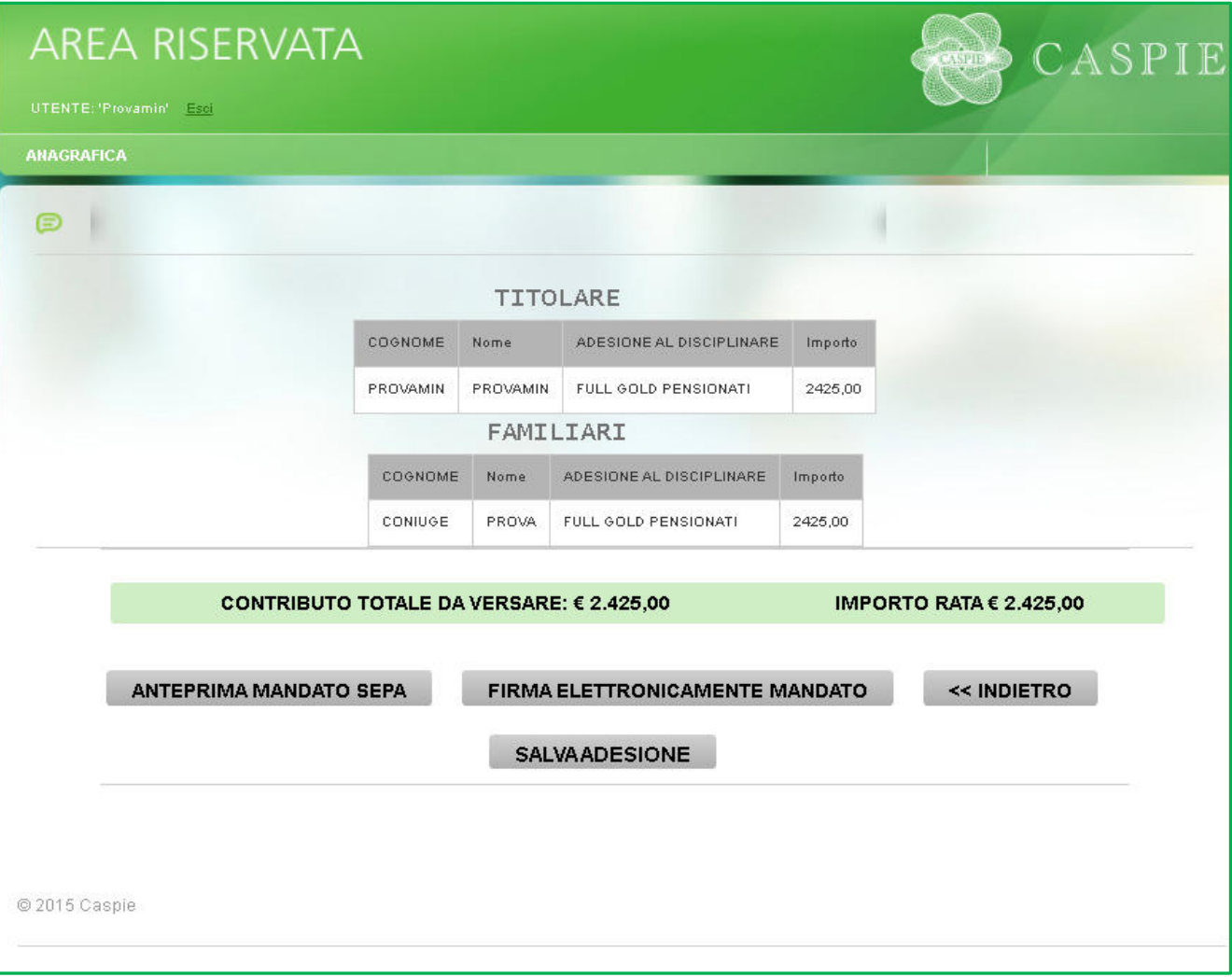

# CAMPAGNA DI ADESIONE CASPIE 2023

# GUIDA PER LA VALIDAZIONE DELLE RICHIESTE DI ADESIONE DEI PENSIONATI DA PARTE DELLE AMMINISTRAZIONI COMPETENTI

• Collegarsi al sito https://www.adesioniministero.caspieonline.eu

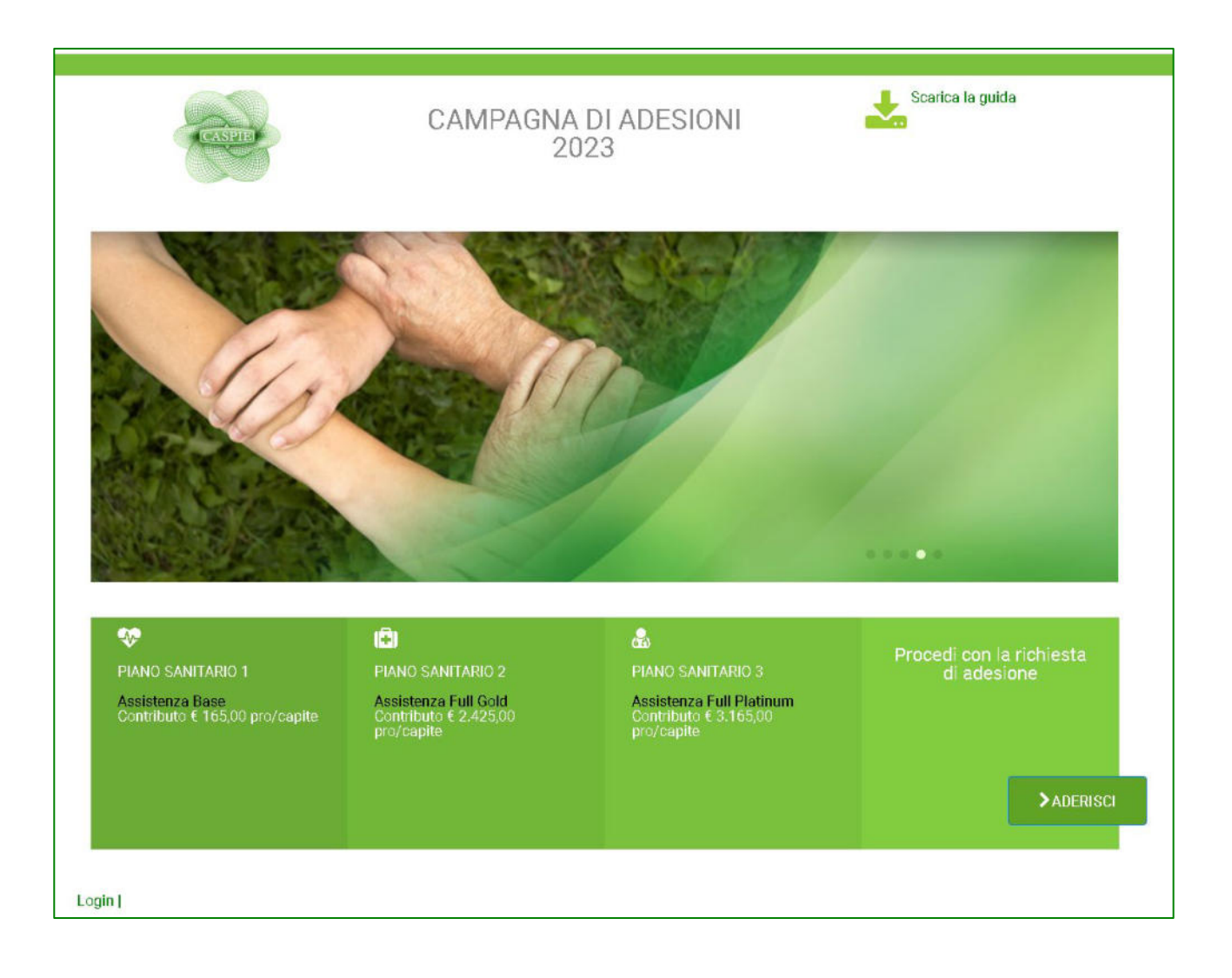

• Accedi cliccando su **LOGIN** in fondo alla pagina, a sinistra, u�lizzando le credenziali fornite da CASPIE

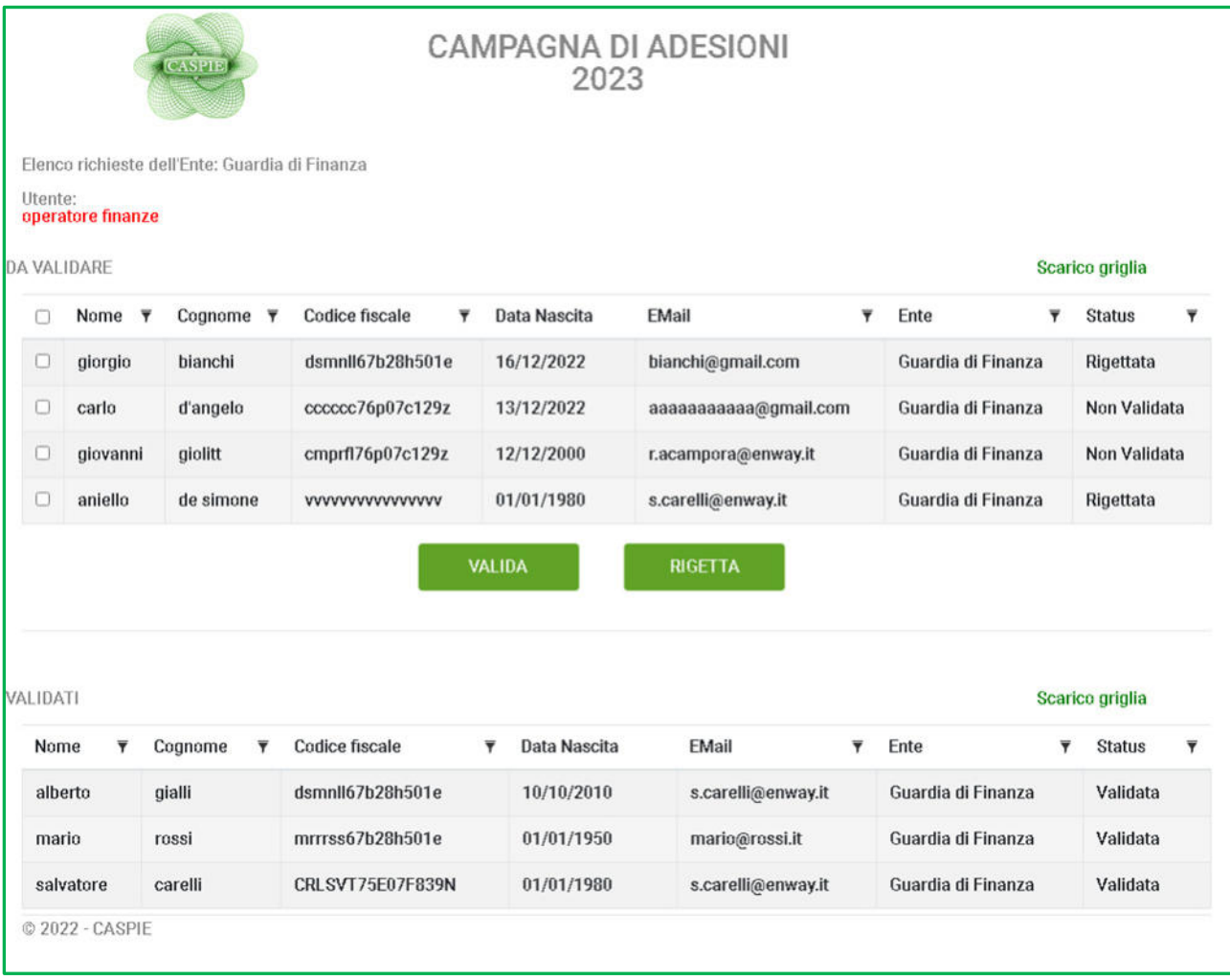

- Nella griglia superiore saranno presen�:
	- o le richieste da validare, indicate con Status **Non Validata**
	- o Eventuali richieste respinte precedentemente, indicate con **Rigetata**
- Selezionare la riga da validare/rigettare cliccando sul quadratino prima del nome; procedere con VALIDA per accogliere la richiesta o con RIGETTA per rigettarla; verrà automaticamente inviata una email al richiedente per comunicare l'esito
- Nella griglia inferiore verranno indicate le richieste già validate
- Sarà possibile effetuare il Download di entrambe le griglie in formato Excel cliccando "**Scarica griglia**".

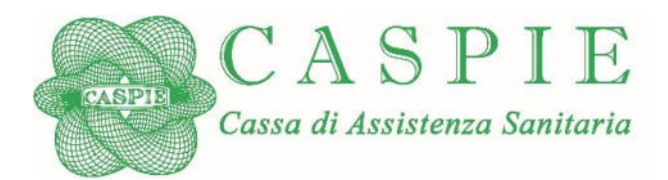

# Manuale Operativo

# per l'accesso alle prestazioni sanitarie

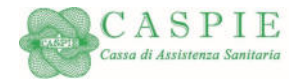

Il presente Manuale si applica a tutto il Personale degli Enti Assistiti dalla CASPIE per le assistenze sanitarie da questa erogate e fornisce le informazioni relative alle modalità di accesso alle prestazioni sanitarie nella duplice forma di assistenza Diretta e Rimborsuale.

Il Manuale verrà reso disponibile sul sito della CASPIE [www.caspieonline.eu](http://www.caspieonline.eu/) e comunque distribuito unitamente ai Disciplinari.

**1. Cosa si intende per accesso alle prestazioni sanitarie in forma Diretta e in forma Rimborsuale.** 

1.1 Forma Diretta: è riconosciuta agli Assistiti la facoltà di accedere alle prestazioni sanitarie (previste dalla Normativa e resesi necessarie da stato di malattia, infortunio e/o parto) erogate dalle Strutture appartenenti al Network Sanitario Convenzionato, senza necessità di anticipare alcun importo se non quanto eventualmente previsto dal Disciplinare di riferimento;

1.2 Forma Rimborsuale: è riconosciuto agli Assistiti il rimborso delle spese sostenute a fronte di prestazioni sanitarie (previste dalla Normativa e resesi necessarie da stato di malattia, infortunio e/o parto) erogate da Strutture Sanitarie non appartenenti al Network Sanitario convenzionato (comprese prestazioni erogate a carico del SSN). L'Assistito anticiperà la spesa e ne richiederà il rimborso che avverrà in ottemperanza a quanto previsto dal Disciplinare di riferimento.

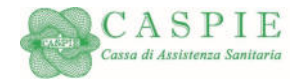

# **2. Servizi Informativi.**

Tutte le informazioni potranno essere reperite dagli Assistiti mediante:

2.1 Contatto telefonico con la Centrale Operativa.

Tutti i giorni dalle ore 09.00 alle ore 13.00 e dalle ore 15.00 – 17.00 tramite Numero Verde dedicato alla gestione **800.729.106** valido per le chiamate da telefono fisso ovvero tramite nr. **+39 06.67549.729** valido per le chiamate da cellulare e dall'estero.

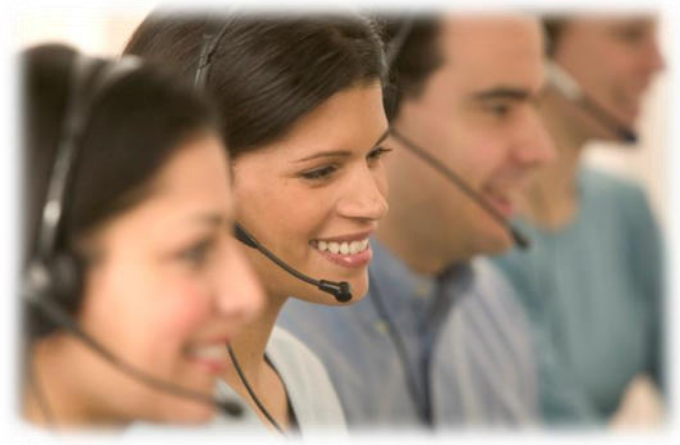

# La Centrale Operativa:

- Fornisce informazioni su prestazioni e limiti oggetto del Disciplinare di riferimento;
- Fornisce informazioni su modalità di accesso alle prestazioni sanitarie in forma Diretta e in forma Rimborsuale;
- Fornisce informazioni sullo stato dei rimborsi;
- Autorizza le prestazioni da erogarsi nella Forma Diretta presso le Strutture del Network Convenzionato;
- Fornisce un contatto telefonico di primo soccorso e pareri medici; nonché invio di un medico in caso di urgenza e di ambulanza secondo quanto previsto dal Disciplinare di riferimento.

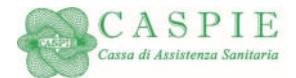

# 2.2 Accesso Area Riservata Sito Internet [www.caspieonline.eu](file:///C:/Users/Utente/Downloads/www.caspieonline.eu)

Dal sito, previa registrazione, si accede all'area riservata dove è possibile:

- a) consultare i Disciplinari di riferimento;
- b) variare i propri dati anagrafici (su esplicita richiesta dell'Ente);
- c) verificare lo stato delle proprie richieste di rimborso;
- d) visualizzare e scaricare le comunicazioni relative a rimborsi sospesi/respinti;
- e) effettuare le Richieste di rimborso on line (forma Rimborsuale) anche caricando direttamente (upload) la relativa documentazione medica e di spesa necessaria ai fini del rimborso;
- f) integrare la documentazione medica e di spesa richiesta ai fini della definizione delle richieste di Rimborso (forma Rimborsuale) già inoltrate in precedenza ma in modo incompleto (pratiche in stato "sospeso");
- g) consultare l'elenco delle Strutture Sanitarie del Network convenzionato;
- h) scaricare la Modulistica;
- i) scaricare il Report di Riepilogo Rimborsi necessario ai fini della dichiarazione dei redditi;
- j) consultare le FAQ.

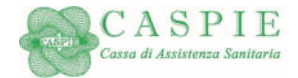

# **3. Descrizione dei processi**

3.1 Modalità di accesso alle prestazioni sanitarie erogate in Forma Diretta

Per attivare la modalità di accesso alle prestazioni in Forma Diretta, l'Assistito dovrà:

- accertarsi, tramite il sito **www.caspieonline.eu** o tramite il Numero Verde **800.729.106** (**+39 06.67549.729 per le chiamate da cellulare)** (attivo dalle ore 09.00 – 13.00; 15.00 – 17.00) che sia la Struttura che l'Equipe medico-chirurgica e/o gli altri specialisti coinvolti siano convenzionati; diversamente, nel caso di forma mista (qualora l'Assicurato fosse autorizzato a ricevere una prestazione presso Struttura Convenzionata con il Network, ma l'équipe medica non lo fosse, con riferimento agli importi relativi alla struttura la Caspie provvederà al relativo pagamento diretto mentre per gli onorari dell'equipe non convenzionata, troverà applicazione quanto previsto in caso di assistenza rimborsuale).

- Effettuare autonomamente la prenotazione della prestazione sanitaria, specificando di essere assistito CASPIE e di voler usufruire della prestazione in convenzione diretta;
- Consegnare, alla struttura, la prescrizione medica indicante diagnosi/quesito diagnostico ed ogni altra documentazione o specifica informazione necessaria ai fini del rimborso come indicato sul Disciplinare di riferimento

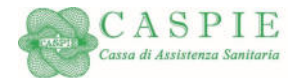

(che dovrà essere sempre preventivamente consultato), affinché la stessa possa inoltrare a CASPIE la richiesta di presa in carico.

- La richiesta dovrà avvenire almeno 72 ore lavorative precedenti la data fissata per la prestazione (salvo casi di effettiva urgenza comprovati da certificato e da inviare prontamente alla Centrale Operativa per mezzo della stessa Struttura Sanitaria prima delle dimissioni dalla Struttura).

### 3.2 Fase Autorizzativa

La Centrale Operativa, esperiti i necessari controlli di natura amministrativa, procede alla valutazione della richiesta avanzata dalla struttura (verifica dell'assistenza, analisi di pertinenza della prestazione richiesta rispetto alla diagnosi di patologia accertata o presunta, capienza di massimale ecc.).

L'analisi della documentazione ricevuta può dar luogo a:

- Sospensione della Richiesta di Presa in carico. La Centrale Operativa, in caso di necessità di ricevere ulteriore documentazione medica, sospenderà la Richiesta dandone comunicazione (via mail/fax) all'Assistito e alla struttura.
- Negazione della Richiesta di Presa in carico. La Centrale Operativa, in caso di non autorizzabilità (es. esaurimento massimali, prestazioni non previste, prestazioni non pertinenti con la diagnosi indicata, altro) ne darà comunicazione all'Assistito e alla Struttura Sanitaria via mail/fax.

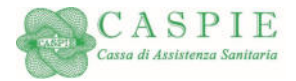

- Accettazione della Richiesta di Presa in carico. La Centrale Operativa, in caso di **esito positivo,** autorizzerà la Struttura Sanitaria (via fax/mail) ad erogare la prestazione con il servizio di pagamento diretto, indicando le spese rimaste a carico dell'Assistito in ottemperanza a quanto previsto dal Disciplinare di riferimento. In nessun caso l'Autorizzazione potrà ritenersi vincolante rispetto al successivo rimborso che potrà avvenire solo a seguito di ricezione della documentazione completa da parte della Struttura Sanitaria e della sua valutazione. Nel caso si verifichi nel corso dell'accertamento/ricovero autorizzato la necessità di effettuare una prestazione diversa o aggiuntiva rispetto a quella autorizzata, l'Assistito, per mezzo della Struttura sanitaria, dovrà chiedere rettifica della Presa in Carico che sarà oggetto di nuova autorizzazione da parte della Centrale Operativa. In caso contrario, l'Autorizzazione si intenderà rilasciata esclusivamente per la prestazione inizialmente richiesta e tutto quanto effettuato in variazione/aggiunta rimarrà a carico dell'Assistito.
	- 3.3 Erogazione delle prestazioni in forma diretta

La Struttura sanitaria erogherà la prestazione sulla base di quanto indicato sul Modulo di autorizzazione ricevuto dalla Centrale Operativa e tratterrà all'Assistito esclusivamente gli importi rimasti a suo carico secondo quanto previsto dal Disciplinare di riferimento (ed indicato sul Modulo di Autorizzazione).

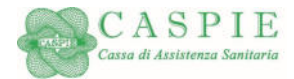

L'Assistito firmerà il Modulo di Autorizzazione inviato dalla Centrale Operativa alla Struttura Sanitaria, segnatamente nella parte relativa all'Autorizzazione dei dati sensibili. In assenza di autorizzazione, il successivo rimborso alla Struttura sanitaria non potrà avvenire.

Sarà la Struttura Sanitaria ad inviare alla Centrale Operativa tutta la documentazione medica e di spesa relativa alla prestazione fruita (unitamente al Modulo di Autorizzazione firmato dall'Assistito) ed il pagamento avverrà in forma diretta alla Struttura/professionisti in virtù dell'accordo di convenzionamento. Eventuali spese sostenute in forma Rimborsuale e associate all'evento principale avvenuto in forma diretta (es, spese pre/post associate a ricovero in forma diretta), verranno rimborsate solo a seguito dell'avvenuta definizione dell'evento principale.

Nel caso di erogazione di prestazioni non oggetto di autorizzazione, le stesse verranno saldate direttamente dall'Assistito che si riterrà obbligato in solido nei confronti della struttura sanitaria.

Attenzione: le spese pre ricovero/intervento ambulatoriale non potranno essere autorizzate in quanto tali, non essendo ancora avvenuto l'evento principale: le stesse verranno quindi autorizzate (in presenza di diagnosi o quesito diagnostico) secondo le specifiche garanzie se previste dal Disciplinare di riferimento.

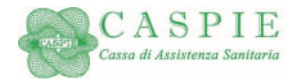

Successivamente al verificarsi dell'evento principale (ricovero/interv. Ambulatoriale), sarà l'Assistito a dover indicare l'associazione delle spese pre/post, perché le stesse possano essere liquidate come tali.

# 3.4 Mancata attivazione della procedura descritta

Il rispetto della Procedura descritta (modalità di accesso, tempistica, compresa la fruizione di prestazioni sanitarie intervenute e non oggetto di richiesta di rettifica dell'Autorizzazione), è condizione necessaria per l'attivazione delle prestazioni in forma diretta. Nel caso l'Assistito non la attivasse per come indicato, dovrà sostenere in proprio le spese, salvo poi procedere alla richiesta di rimborso in forma rimborsuale (con applicazione dei limiti per questa previsti dal Disciplinare).

3.5 Modalità di accesso alle prestazioni sanitarie erogate in Forma Rimborsuale

Qualora l'Assistito fruisca di prestazioni sanitarie non avvalendosi delle Strutture Sanitarie convenzionate (compreso l'utilizzo del SSN), potrà richiedere il rimborso delle spese sostenute che avverrà secondo quanto stabilito dal Disciplinare di riferimento e comunque entro 20 giorni dalla ricezione della documentazione completa.

In questo caso l'Assistito, a cure ultimate, dovrà inviare alla CASPIE, tutta la documentazione sanitaria e di spesa:

- **Via Web**: nell'Area Riservata del sito [www.caspieonline.eu](http://www.caspieonline.eu/) con caricamento (upload) della documentazione completa.

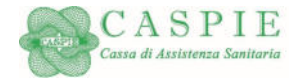

Qualora non disponesse di accesso ad Internet, la stessa potrà essere inoltrata tramite posta al seguente indirizzo:

## **CASPIE – Via Mercalli 80 – 00197 Roma**

**La documentazione inoltrata (via posta) dovrà essere prodotta IN FOTOCOPIA. Eventuali originali che dovessero pervenire per errore non verranno restituiti a meno di richiesta scritta da parte dell'Assistito inviata tramite Posta ordinaria e nell'esclusivo caso di richiesta da parte dell'Autorità competente (Agenzia delle Entrate).** 

# **La copia della cartella clinica dovrà essere completa e conforme all'originale.**

Nel caso di prestazioni ambulatoriali presso il SSN (con pagamento di Ticket), si consiglia di fotocopiare la prescrizione medica indicante la diagnosi prima della fruizione della prestazione, in quanto verrà senz'altro trattenuta dal SSN.

La documentazione dovrà essere:

- Inoltrata (via web/posta), entro i termini previsti dal Disciplinare di riferimento;
- Accompagnata dal Modulo di Richiesta di Rimborso (allegato alla presente e disponibile nella sezione modulistica del sito www.caspieonline.eu) debitamente compilato e firmato segnatamente nella parte relativa all'autorizzazione al Trattamento dei dati sensibili in assenza della quale, la richiesta di rimborso non potrà essere definita (motivo di sospensione);

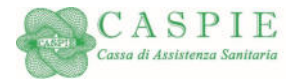

- Completa ai fini del rimborso: si rammenta, che l'assistenza è relativa alle spese sostenute a fronte di malattia accertata o presunta/infortunio/parto. Pertanto, dovrà essere sempre presente la prescrizione medica con indicazione della diagnosi/quesito diagnostico; per ogni ulteriore precisazione in ordine alla documentazione necessaria ai fini del rimborso, fa fede quanto previsto dal Disciplinare che è opportuno consultare sempre prima di effettuare la richiesta;
- In regola fiscalmente rispetto alle vigenti disposizioni di legge;
- Redatta in lingua italiana, o comunque corredata da traduzione in lingua italiana;
- Non potranno essere ammessi a rimborso documenti di spesa che presentino cancellature e correzioni (es.: l'apposizione anche successiva della diagnosi deve essere timbrata e firmata dal medico).

L'analisi della documentazione ricevuta può dar luogo a:

- **Sospensione del rimborso**: qualora la documentazione inviata non sia sufficiente alla definizione della pratica di rimborso, la CASPIE provvederà a richiedere all'Assistito – entro 15 giorni dalla ricezione della richiesta - la documentazione ad integrazione (comunicazione via web/mail/posta).

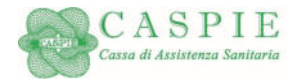

L'Assistito integrerà la richiesta di rimborso inoltrando ulteriore documentazione via web (dall'area riservata) /via fax (06.6793608) /via posta all'indirizzo sopra indicato. I tempi ordinari previsti per la definizione del rimborso ed il relativo pagamento decorreranno dalla data di ricezione della documentazione completa.

- **Negazione del rimborso:** in caso di reiezione del rimborso (es. prestazioni non previste, esaurimento massimali, importi a carico dell'Assistito, prestazioni non congruenti con diagnosi di malattia presentate, altro), l'Assistito ne riceverà comunicazione (via web/mail/posta).
- **Pagamento:** in caso di esito positivo, l'Assistito riceverà il rimborso sulla base di quanto previsto dal Disciplinare il rimborso verrà effettuato a mezzo bonifico bancario sulle coordinate iban trasmesse dall'Assistito al momento dell'adesione all'assistenza.

**Gli stati relativi alle pratiche di rimborso – con nota esplicativa in caso di sospensione/reiezione – sono sempre verificabili dall'Assistito mediante accesso all'Area Riservata del Portale www.caspieonline.eu.** 

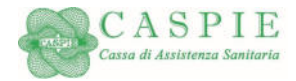

# **4. Prospetto Riepilogativo dei Rimborsi**

Al termine dell'annualità di copertura e, allo scopo di consentire ai propri Assistiti di predisporre la dichiarazione dei redditi relativa all'anno precedente, verrà reso disponibile per gli Assistiti un estratto conto delle prestazioni rimborsate mediante portale della CASPIE.

In sede di dichiarazione dei redditi, l'Assistito potrà pertanto presentare il prospetto Riepilogativo dei Rimborsi, unitamente alla documentazione necessaria.

# **5. Procedura di Reclamo Formale**

Nel caso di lamentato disservizio, l'Assistito può presentare reclamo formale per iscritto via posta o e-mail ai seguenti recapiti:

- Posta all'indirizzo Via Mercalli 80, 00197 Roma
- E-mail all'indirizzo reclami@caspie.eu

CASPIE fornirà risposta per iscritto all'Assistito (*posta/e-mail*) entro 30 gg lavorativi dalla data di ricezione del Reclamo.

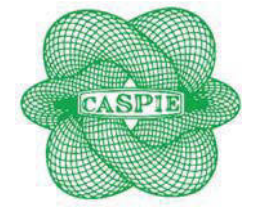

# **CASPIE** *Riferimenti e Procedure*

# Contatti Centrale Operativa

**800.729.106 da rete fissa**

# **+39 06.67549.729 da rete mobile e dall'estero** Attivo tutti i giorni dalle 9.00 alle 13.00 e dalle 15.00 alle 17.00

# Email dedicata: **[assistenza.ps@caspieonline.eu](mailto:assistenza.gdf@caspieonline.eu)**

Sito internet Area riservata Assistiti (per adesione e gestione richieste) **https:/[/www.caspieonline.eu](http://www.caspieonline.eu/)**

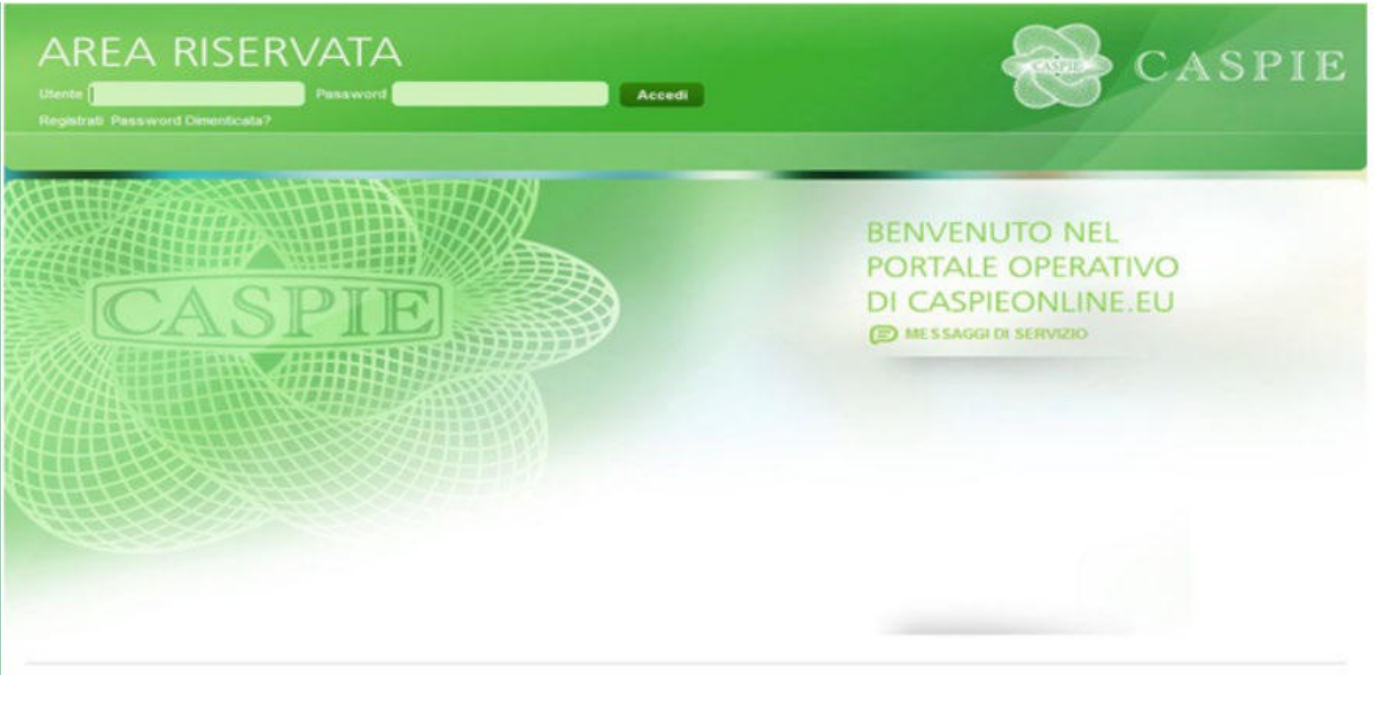

# Sito internet per adesione personale in quiescenza **[https://www.adesioniministero.caspieonline.eu](https://www.adesioniministero.caspieonline.eu/)**

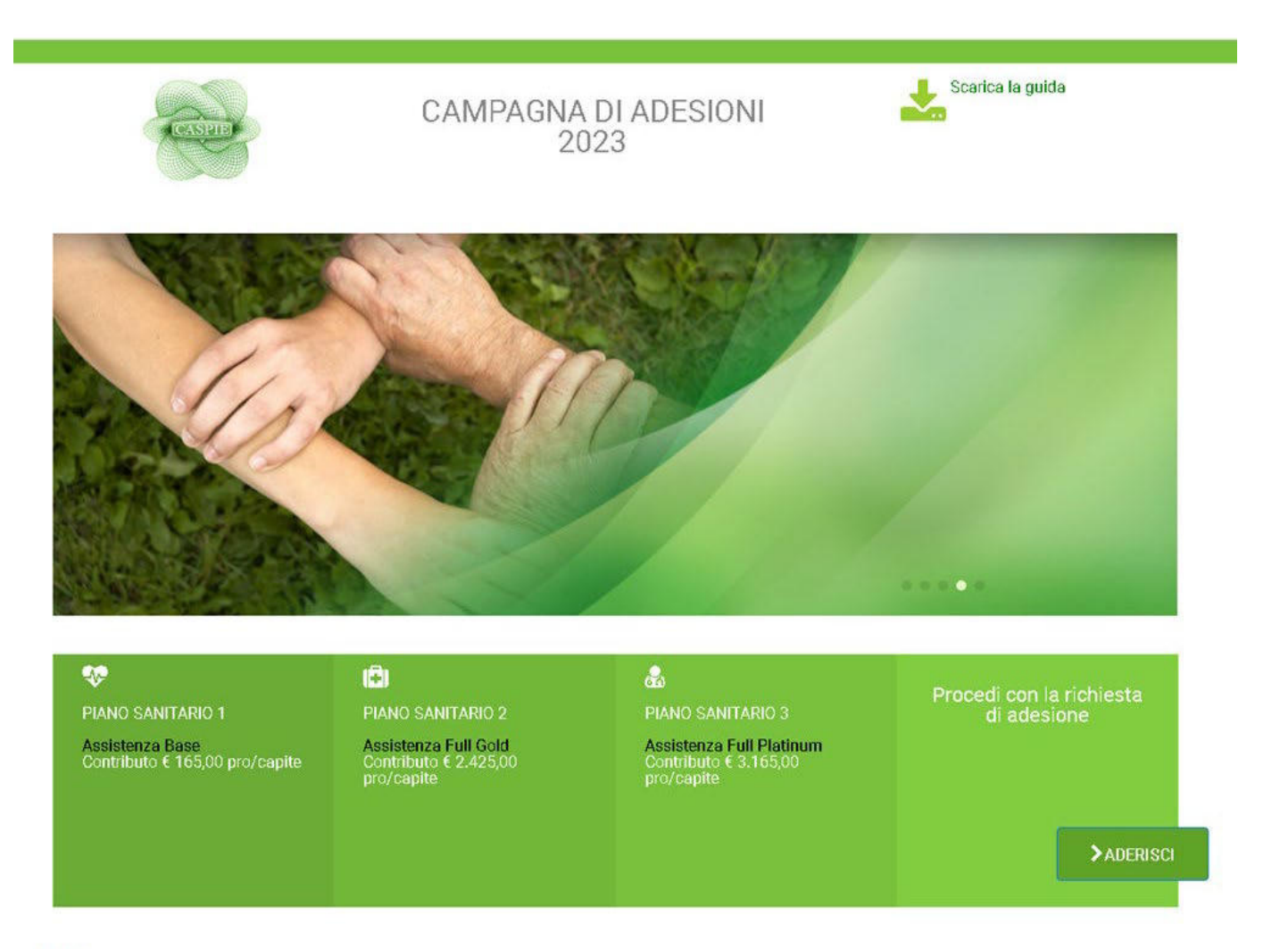

Login |

La campagna di adesione per la scelta del piano sanitario - sia per il Personale Dipendente che per il Personale in Quiescenza - nonché per l'estensione al nucleo familiare sarà attiva dal 01/01/2023 al 31/01/2023.